# Platforma Interactiva de E-Invatare Fluxy

Bazata pe Microinvatare, invatare si testare personalizate in flux

### Introducere

Platforma Fluxy reprezinta o suita moderna de solutii de e-invatare, bazata pe principiile actuale de microinvatare, invatare in flux, si personalizarea experientei elevului in procesul de educatie. Elevul poate aprofunda concept, naviga intre concepte similare explicate in diferite moduri de catre profesori diferiti, poate raspunde la intrebari in timpul lectiilor si poate efectua teste de evaluare a cunostintelor. Rezultatele, statisticile, precum si premiile sunt calculate automat de catre platforma. Conceptul prezentat succint [https://www.youtube.com/watch?v=WgoJE1mBt\\_g](https://www.youtube.com/watch?v=WgoJE1mBt_g)

Platforma ofera in pachet peste 1000+ de exemple de lectii aliniate programei scolare pentru materiile principale, concepute in sistemul de microinvatare (lectiile fiind structurate pe 8-12 pasi concisi si coerenti, un pas putandu-se parcurge in intervalul de atentie al elevului modern, adica in 2-3 minute), si este deschisa spre crearea ulterioara de continut

Platforma se adreseaza: Directorilor de scoala (rol admin scoala), Profesorilor Diriginti (rol professor diriginte clasa), Profesorilor (rol creator de continut), Elevilor (rol cursant)

## Dispozitive platforma

- 1. Table inteligente cu ecran tactil pentru predare in timpul orelor:
	- o Diagonala minim 64 inch
	- o Android minim v7, recomandat v12
	- o Browser Google Chrome
- 2. Laptop/Desktop pentru administrare scoala si pentru crearea de continut
	- o Minim Windows 10
	- o Browser Google Chrome
	- o Minim 2 CPU, 2 GB RAM
- 3. Telefoane mobile si tablete pentru parcurgerea lectiilor de catre elevi:
	- o Minim Android 12
	- o Minim IoS 12
	- o Google Play sau AppStore pentru descarcarea aplicatiei "Fluxy School"

1. Disponibil la adresa [www.predare.fluxymobile.com](http://www.predare.fluxymobile.com) , modulul de predare este optimizat si conceput pentru utilizarea pe table inteligente de catre profesorii inscrisi in platforma – pentru cea mai buna experienta va invitam sa incercati pe tabla noastea cu ecran tactil de 65"

2. Disponibil la adresa [www.fluxymobile.com,](http://www.fluxymobile.com) modulele de administrare scoala si de creare de continut sunt optimizate pentru utilizarea pe laptop si/sau sisteme de tip desktop – Tutoriale:

- [https://youtu.be/RKB\\_RlCYZLo](https://youtu.be/RKB_RlCYZLo)
- <https://www.youtube.com/watch?v=4K9Eadf4grg>

- <https://youtu.be/Ngg3r8A7SuM>

3. Disponibila pe App Store si Google Play, modulul de invatare/aplicatia gratuita pentru descarcare "Fluxy School" este optimizata pentru invatare personalizata de catre elev utilizand propriul dispozitiv mobil (telefon, tableta). Descarcati aplicatia si utilizati contul de test cu pseudonim elev04 si parola elev04 pentru a vedea experienta unui elev in platforma noastra, sau puteti vizualiza urmatorul clip aici <https://www.youtube.com/watch?v=gDxIxN-5hpY>

## 1. Modulul de predare

Poate fi accesat utilizand un cont de diriginte si/sau profesor. Acesta prezinta urmatoarele functionalitati pe o table digitala cu ecran tactil de minim 65" si cu Android v7 minim, v12 optim:

Accesand [www.predare.fluxymobile.com](http://www.predare.fluxymobile.com) esti directionat la ecranul de logare a profesorului la table cu credentialele sale, utilizand ecranul tactil si tastatura care apare pe ecran. Dupa logare table t educe la ecranul acasa al profesorului.

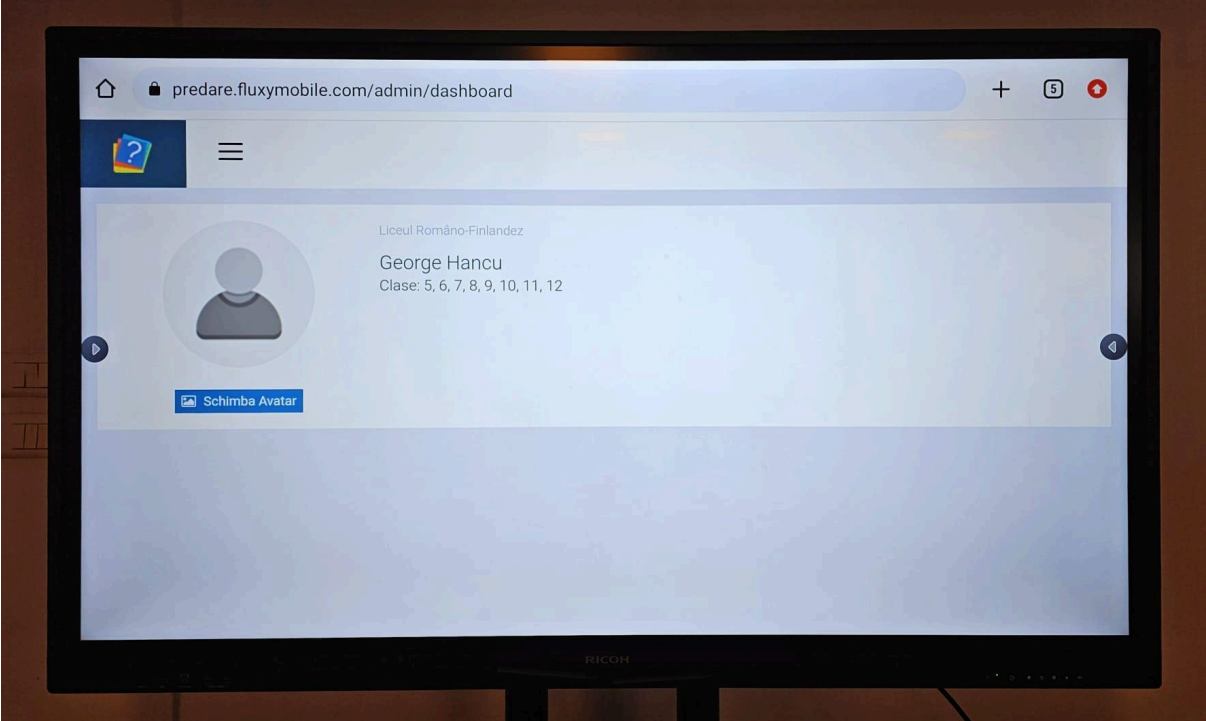

Meniul de sus (cele 3 bare orizontale) prin apasare deschide meniurile principale: Lectii, Clase, Intrebari. Prin apasarea pe meniul lectii ai acces la toate lectiile platformei (atat cele create si publicate de tine cat si cele ale altor profesori). Apasarea celor 3 puncte vertical din dreapta sus deschide meniul de cautare dupa: cuvinte cheie, clasa, materie, profesor sau bifa test (care va afisa doar testele). Lectiile vor fi afisate ulterior sub forma de carduri ca in fotografia de mai jos:

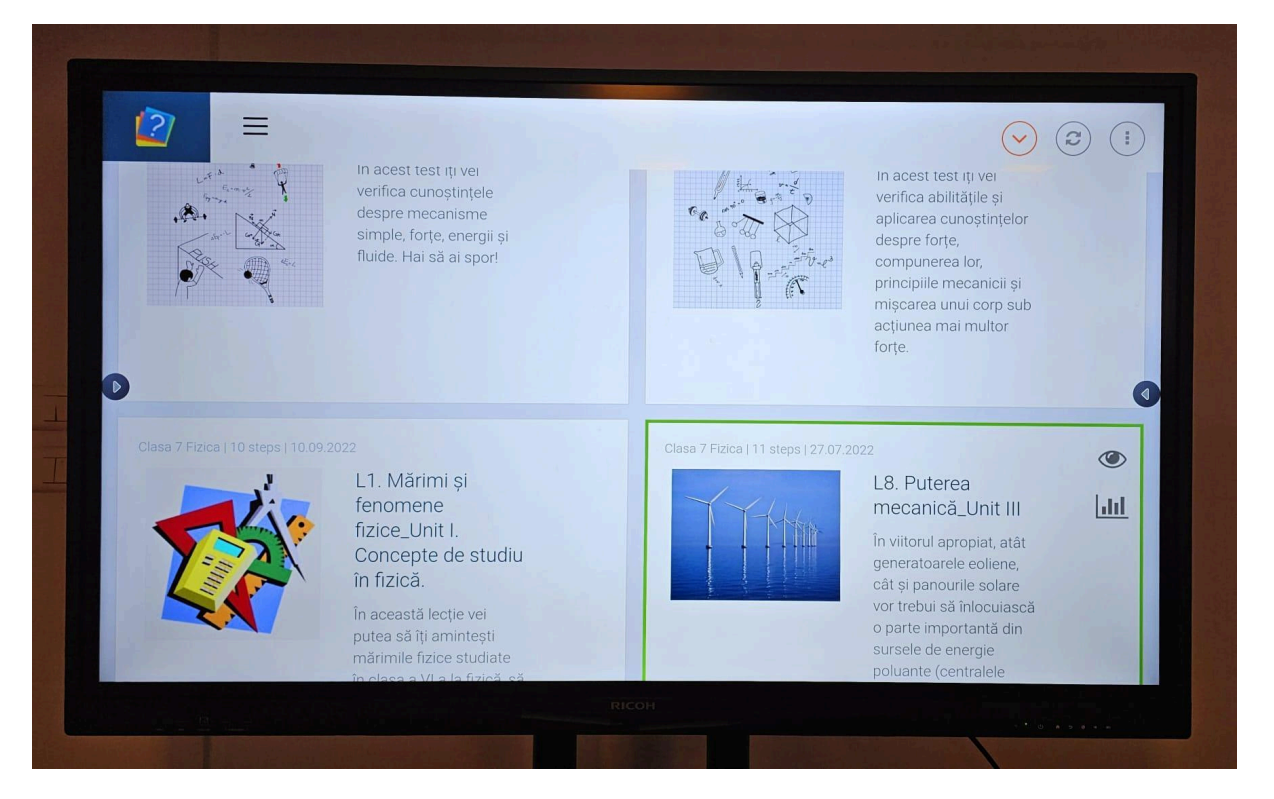

Pentru a vedea scorul pe lectie sau pe test al elevilor dintr-o clasa se apasa butonul de tip grafic "bar chart" de sub ochisor pe lectia sau testul ales, vizualizand apoi scorurile elevilor. Daca elevii parcurg lectia in timpul orei si raspund la intrebari, scorul este actualizat in timp real pe tabla.

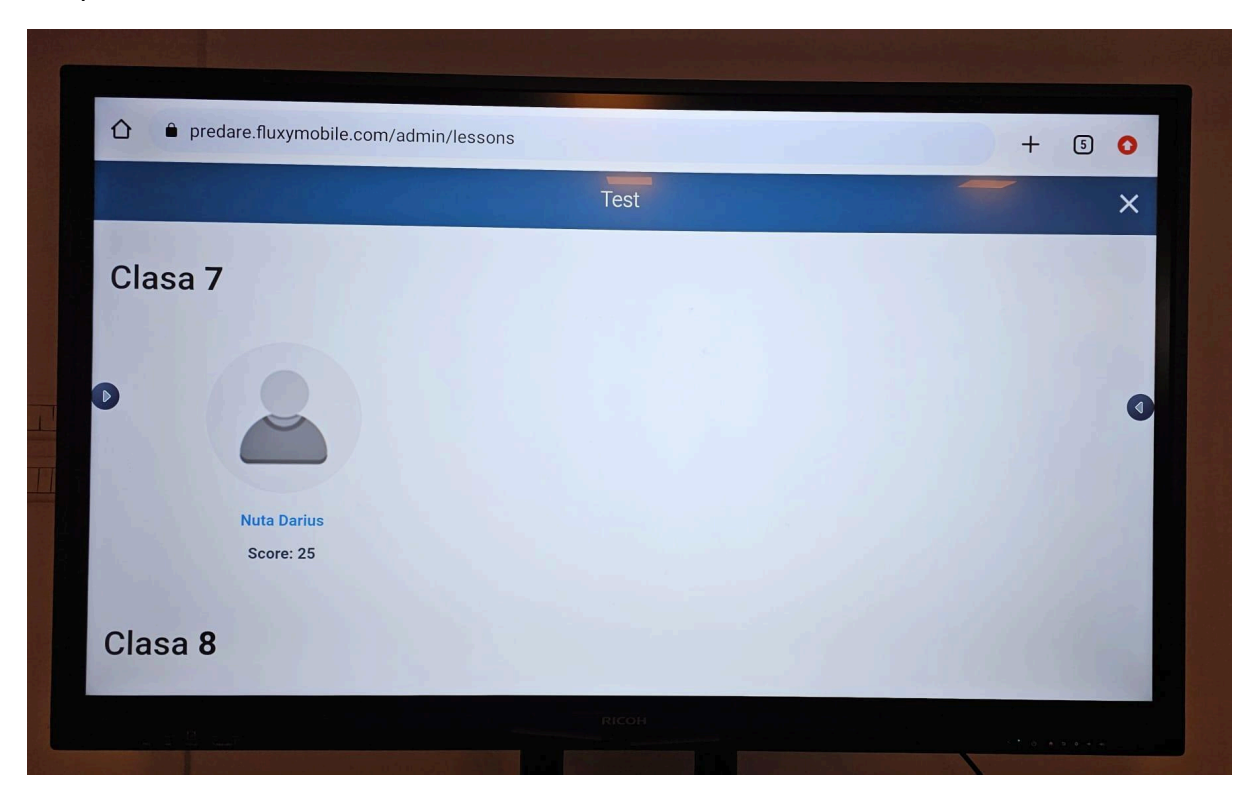

Prin apasarea butonului de tip ochisor pe o lectie aleasa esti directionat pe tabla catre coperta lectiei:

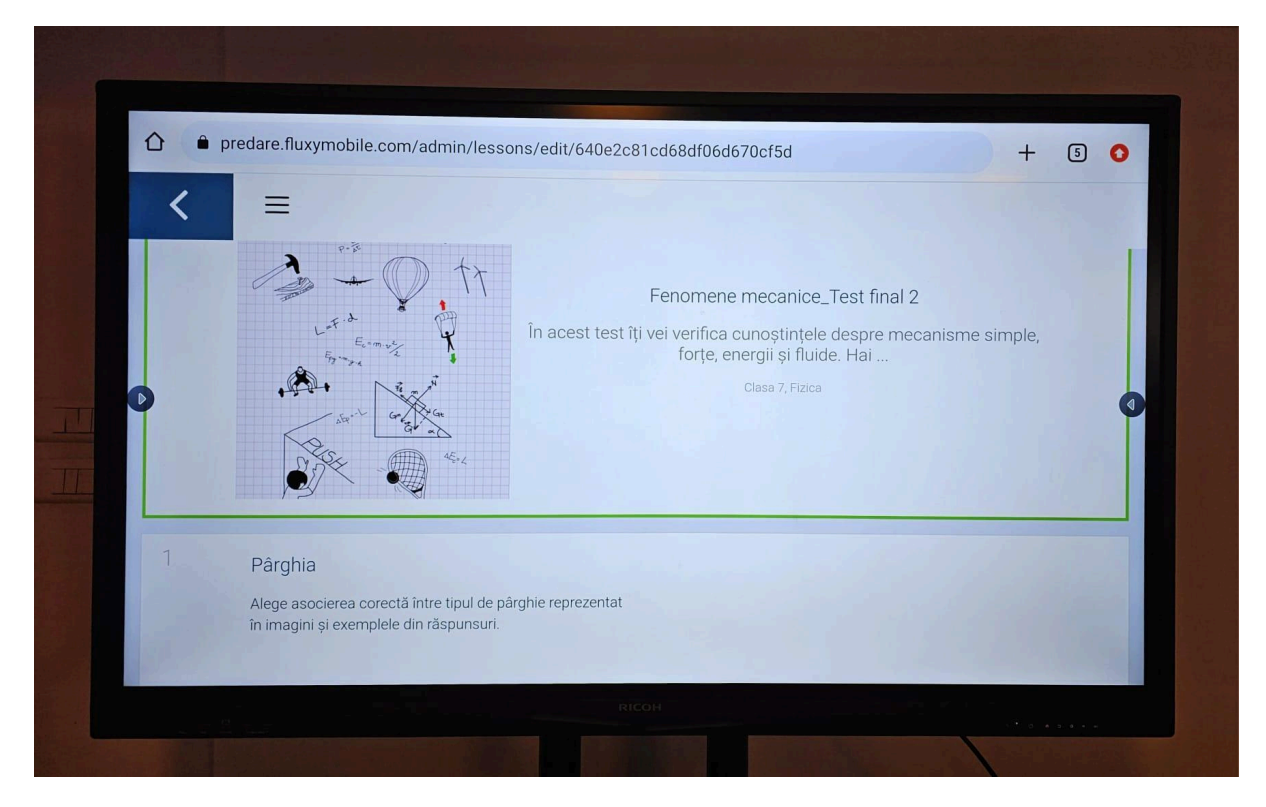

Ulterior, scroland in jos se pot vedea pasii lectiei

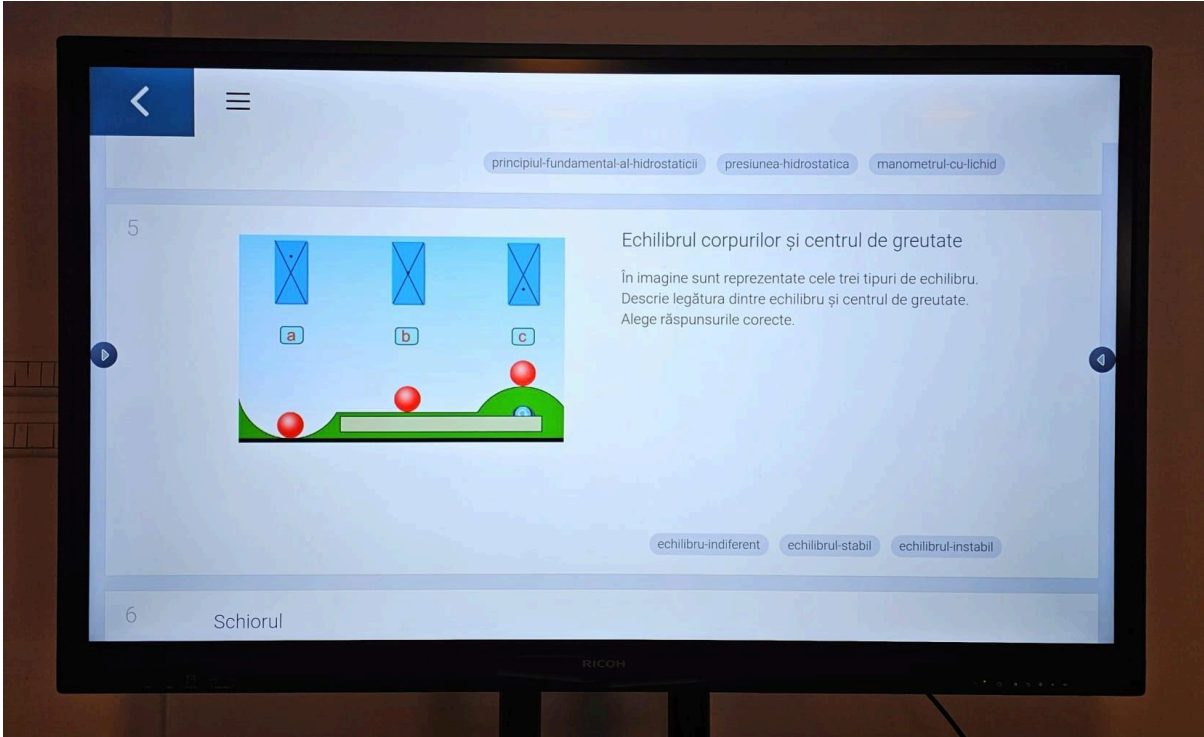

La apasarea pe un pas precum pasul 5 din imagine apare butonul ochisor care va deschide pasul intreg detaliat

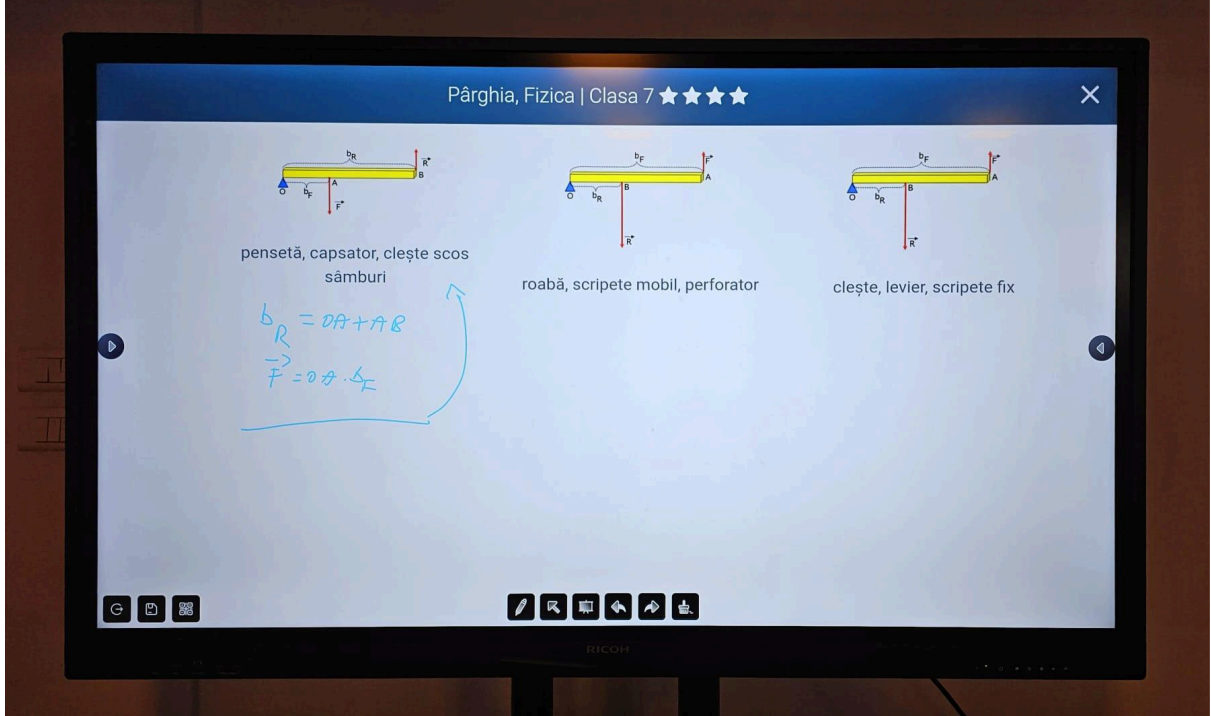

In acest caz este o intrebare de dificultate nivel 4 despre tipuri de parghii si trebuie alese raspunsurile corecte. Utilizand functia de scris, elevii pot utiliza pen-ul din dotare al tablei si au zona alba unde pot rezolva problema data prin intrebare

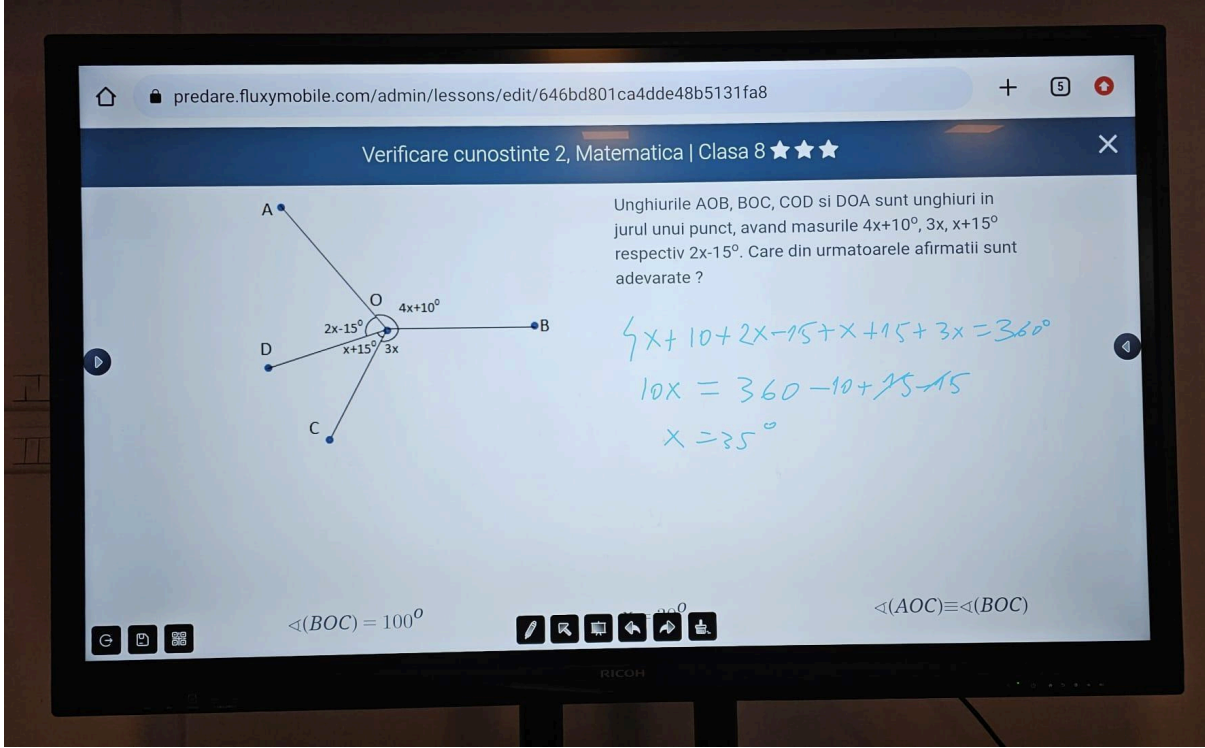

In partea de jos se vad 3 raspunsuri aleatoare (atat corecte cat si gresite)

Scroland mai jos de zona alba dedicata scrierii, sunt afisate atat raspunsurile corecte cat si cele gresite pentru a valida calculul elevului

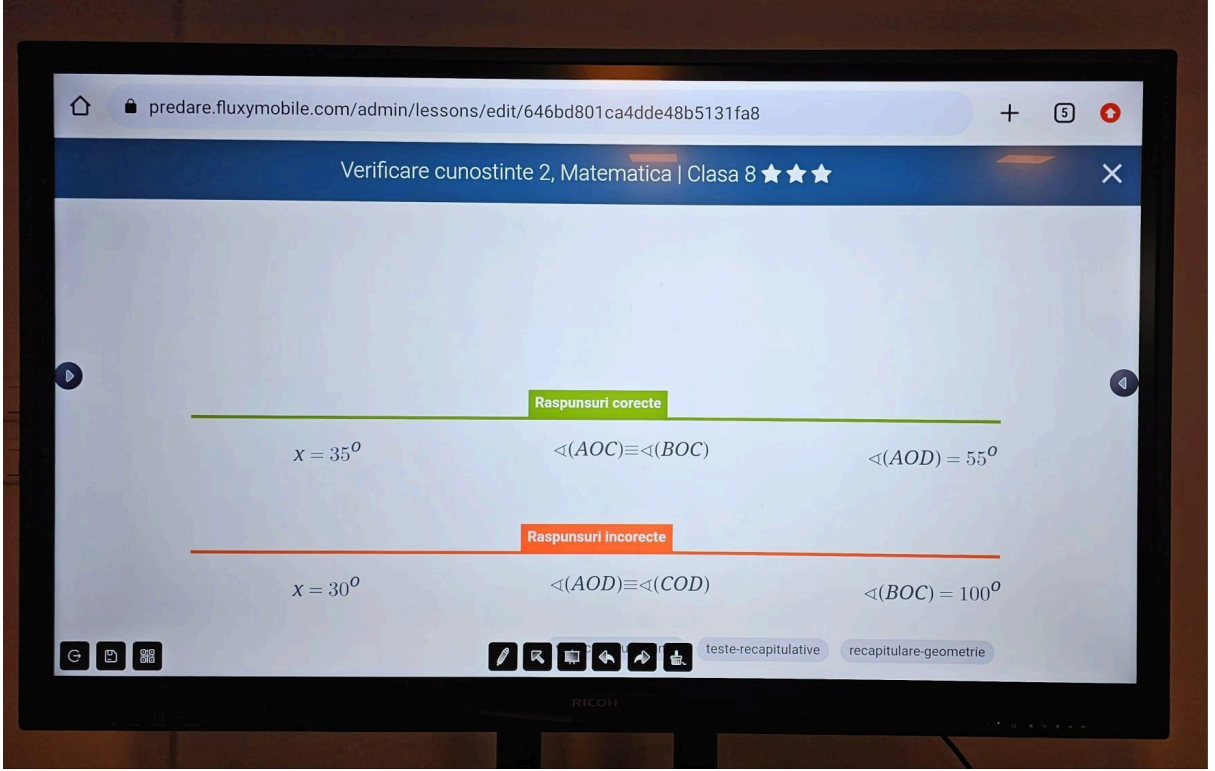

In timpul predarii se pot vizualiza pasii de tip imagine + text, formule matematice utilizand LaTex

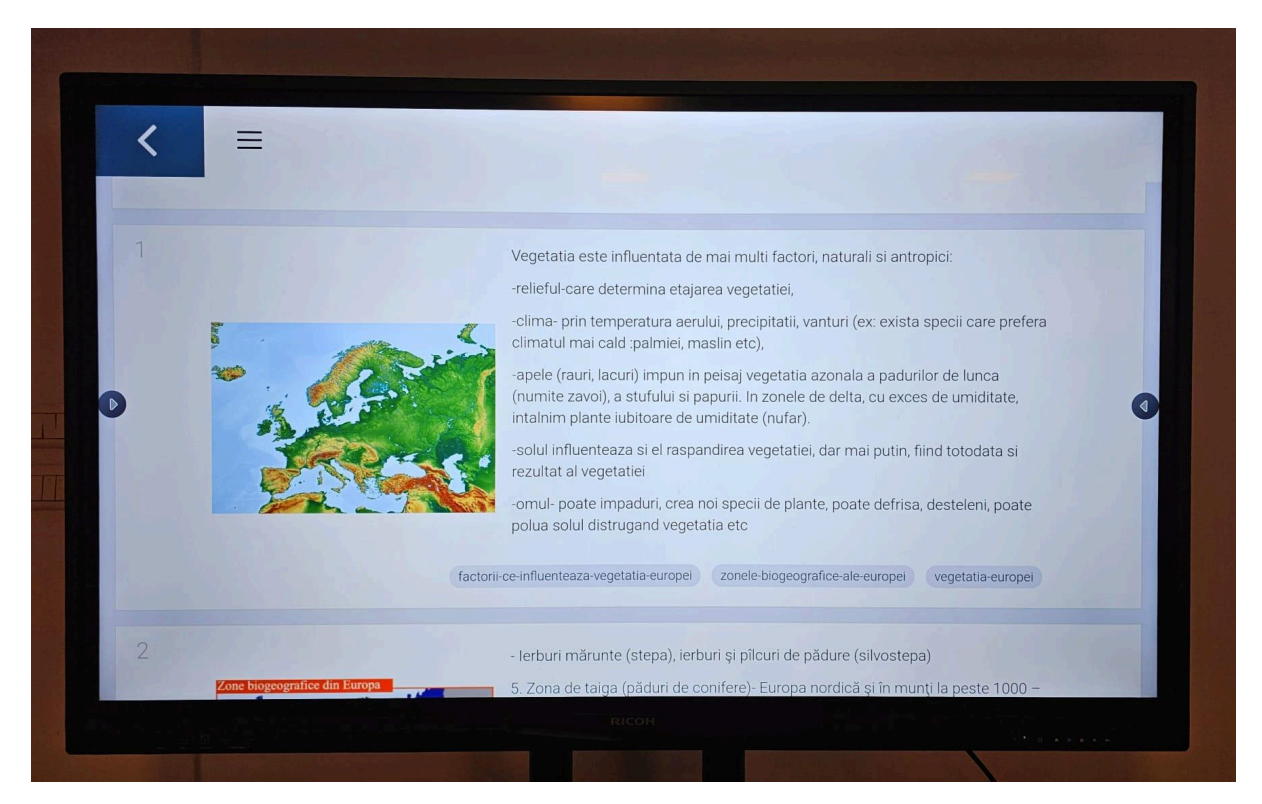

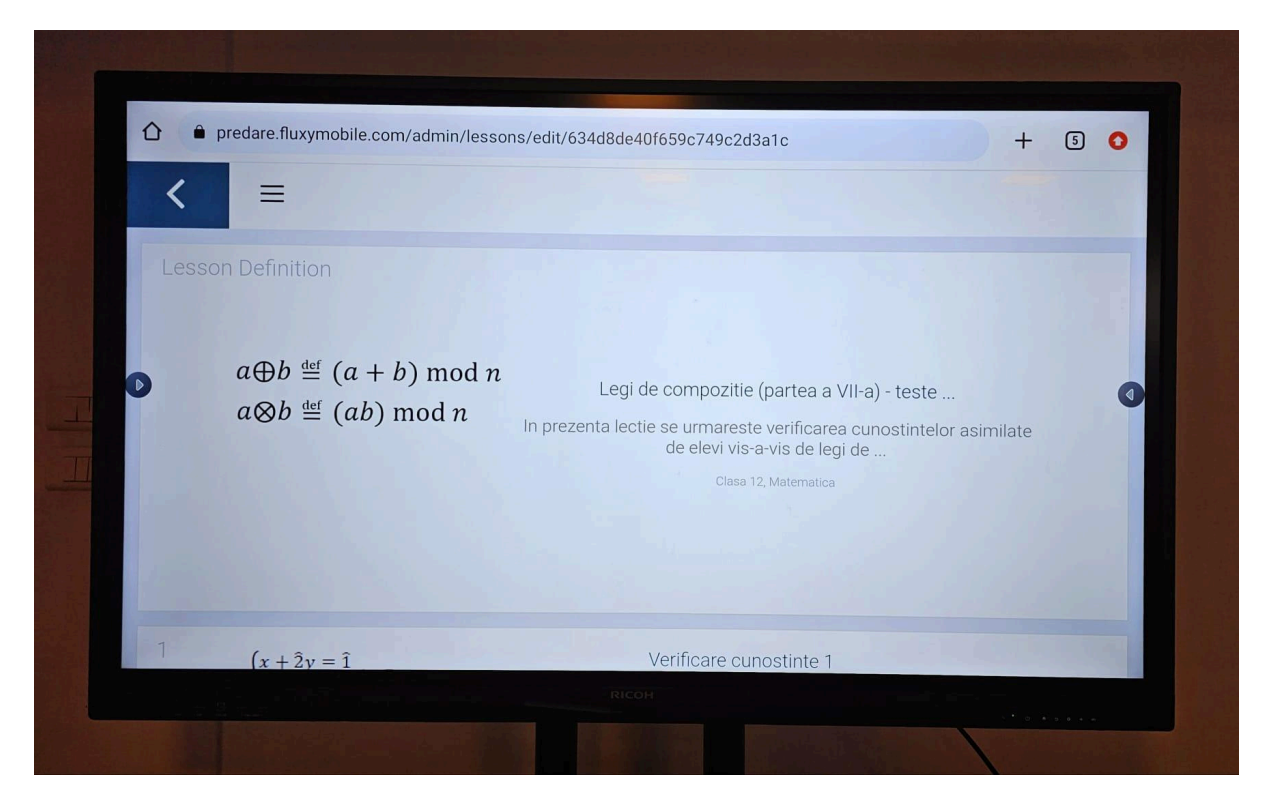

Pentru lectiile in laboratoarele de fizica, chimie, biologie, etc. experimentele pot fi descrise pas cu pas ca in ecranul de mai jos:

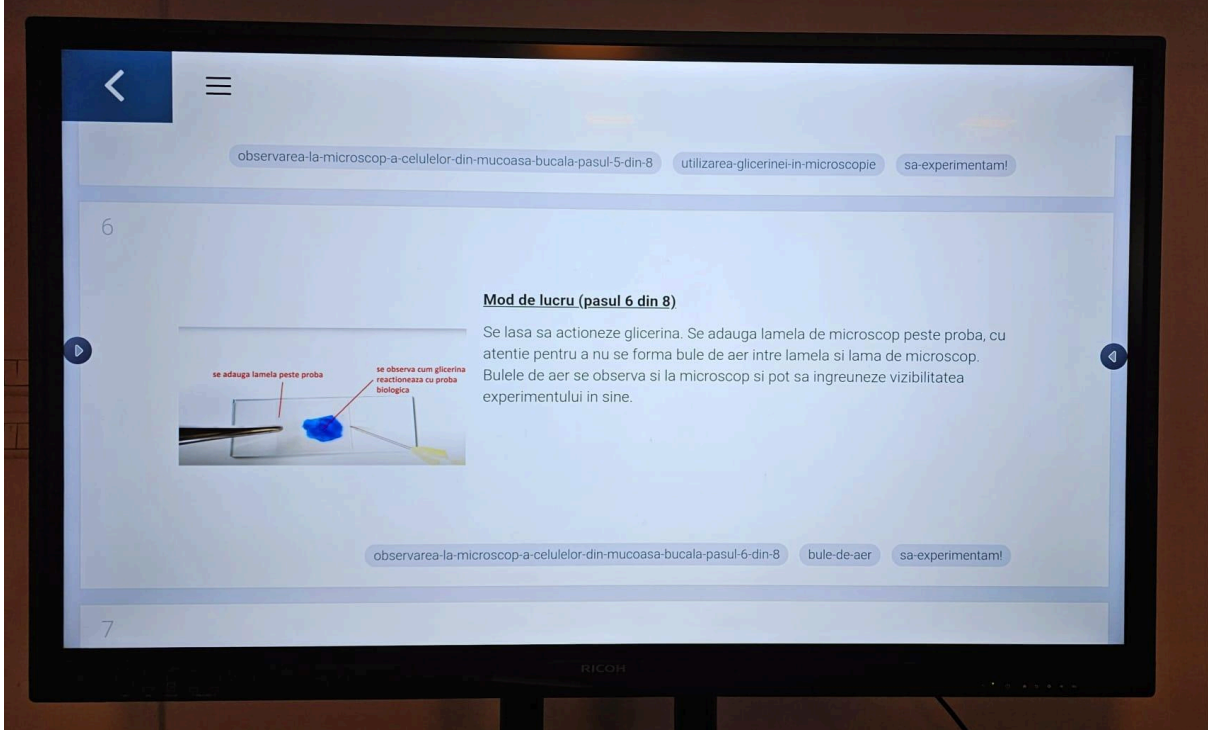

De asemenea, pasii din lectii, teste sau experimente pot fi si de tip video, care se pot vizualiza in format minimal sau maximizat pe tabla (video + audio)

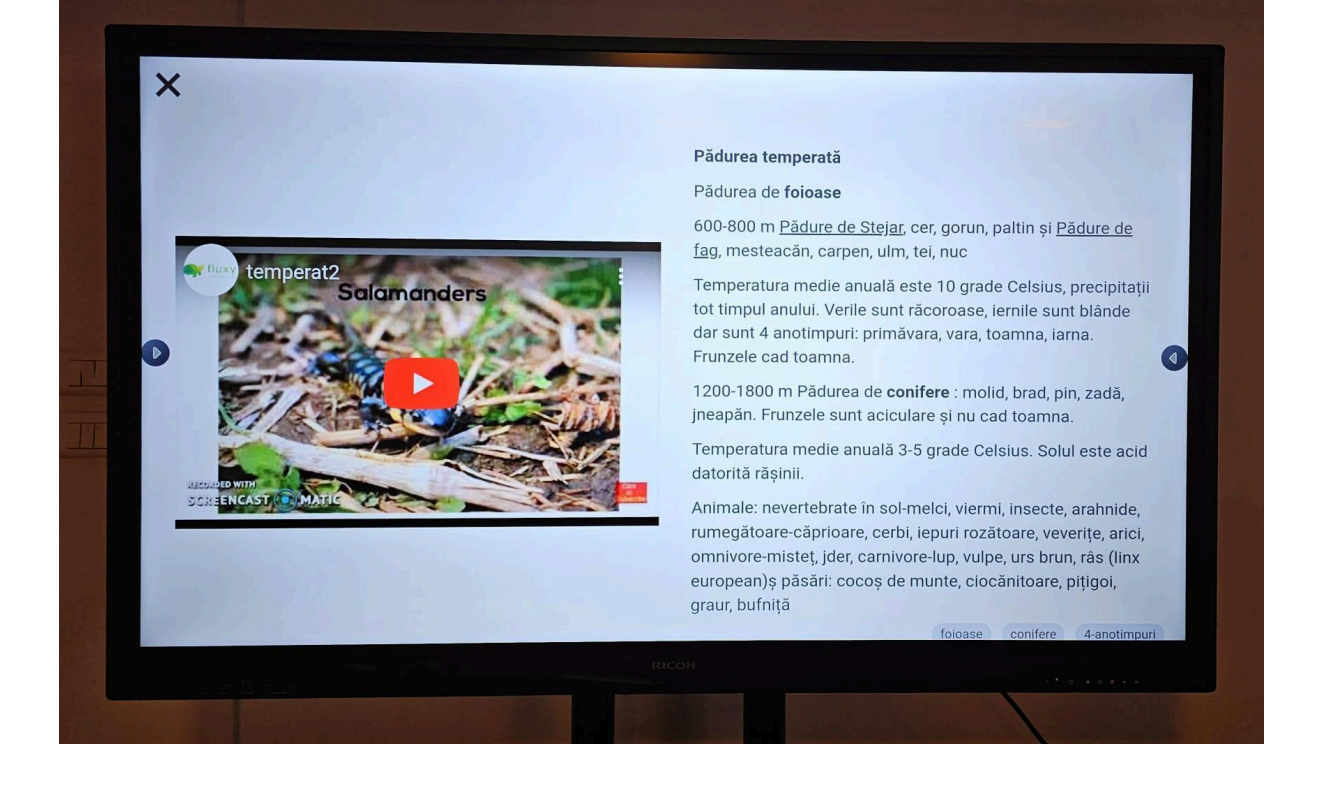

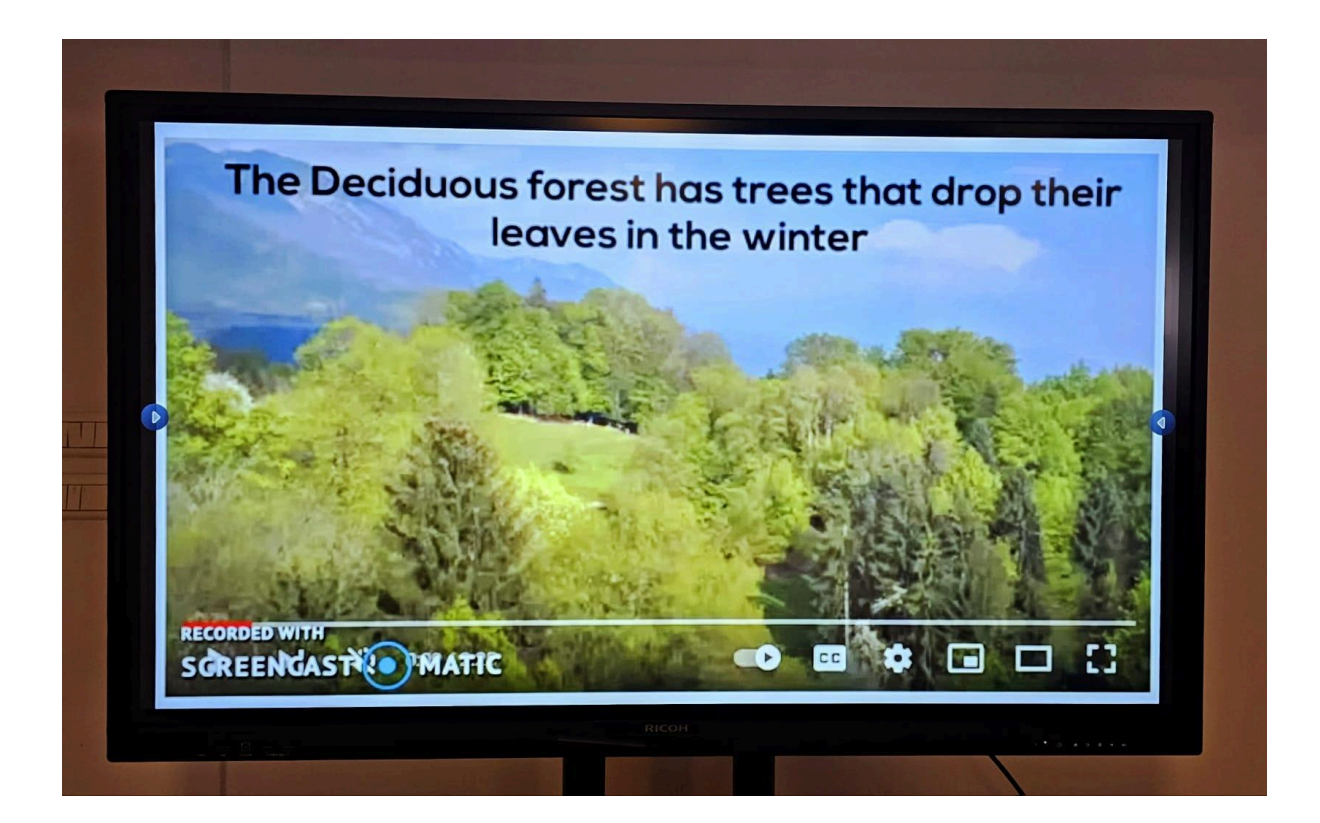

## 2. Modulul de administrare scoala si de creare de continut

Cele doua submodule pot fi accesate de catre utilizatorii de tip director de scoala (administrare scoala), profesor diriginte (administrare clasa) si de catre profesori (creare de continut):

Contul pentru administrare scoala este create automat de catre superadministratorii platformei Fluxy

Odata logat cu contul de administrator scoala esti directionat la ecranul principal. Aici se vad statisticile legate de scoala dumneavoastra, numarul de profesori si numarul de elevi ai scolii. De asemenea se pot vedea metrici legate de numarul de lectii completate de catre elevi, frecventa logarilor in platforma, precum si scorul obtinut, atat la nivelul tuturor materiilor, precum si pe materie, per clasa, si chiar individual pe fiecare elev in parte, selectand filtrele aferente.

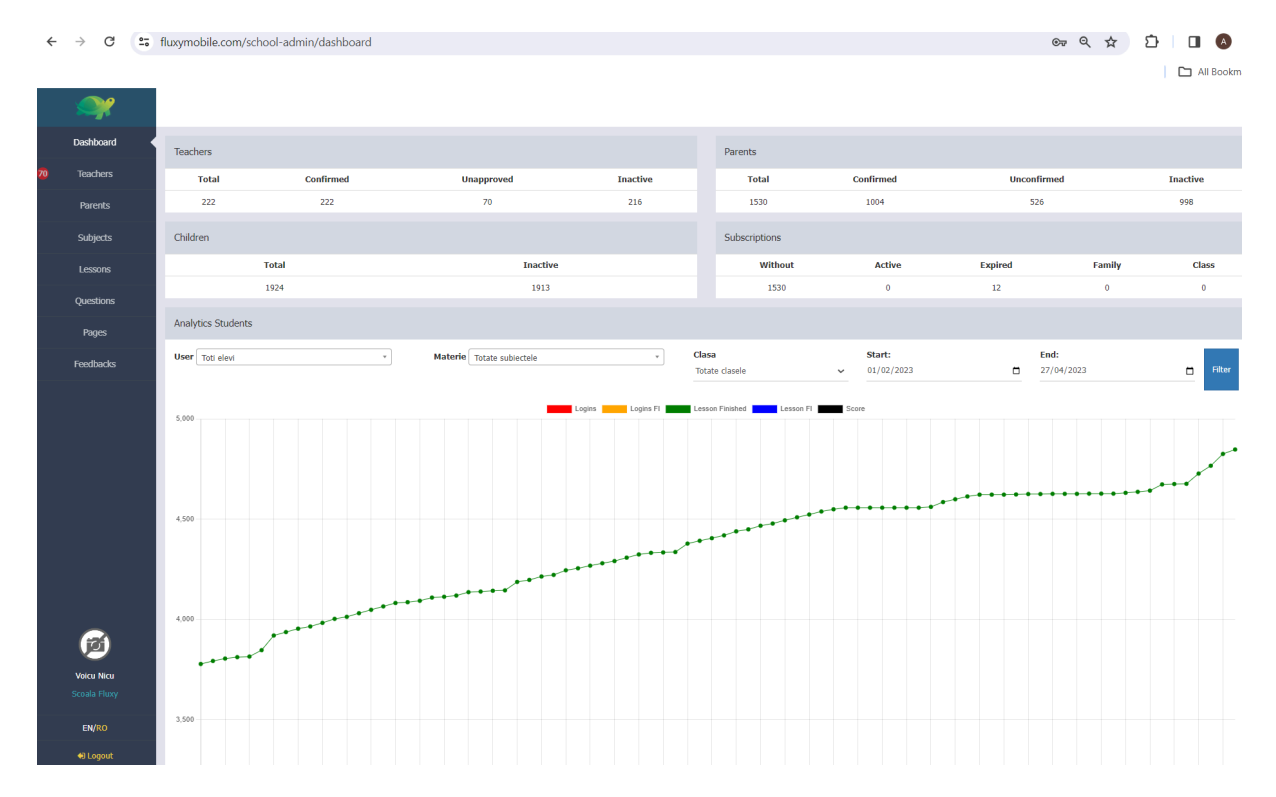

Accesand din stanga tab-ul Subjects se pot vedea materiile predate in scoala respective (aici se pot include optionalele decise la nivel de scoala) prin apasarea "Add subject", ulterior se vor putea aloca profesori la acea materie si acestia vor putea crea continut dedicat la materia respective

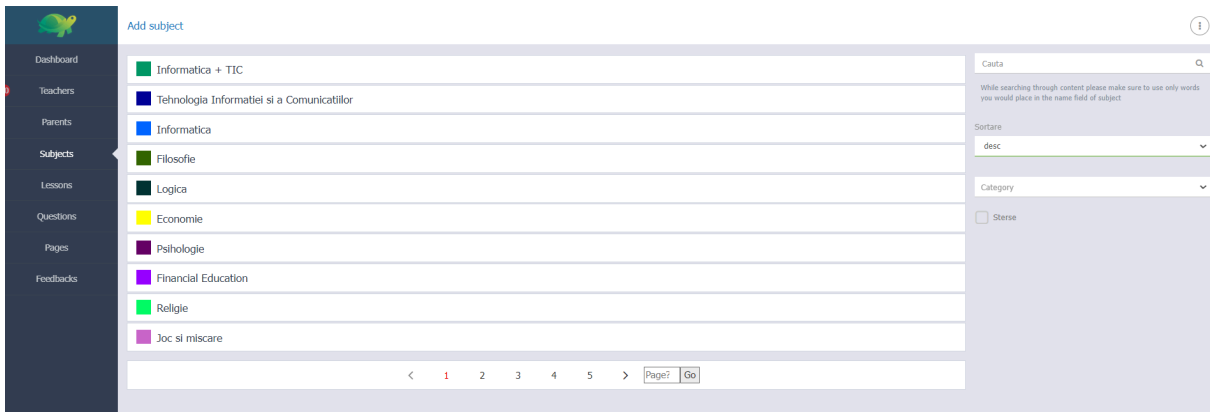

Accesand din stanga tab-ul Teachers se pot vedea profesorii scolii si un sumar al activitatii acestora in platforma

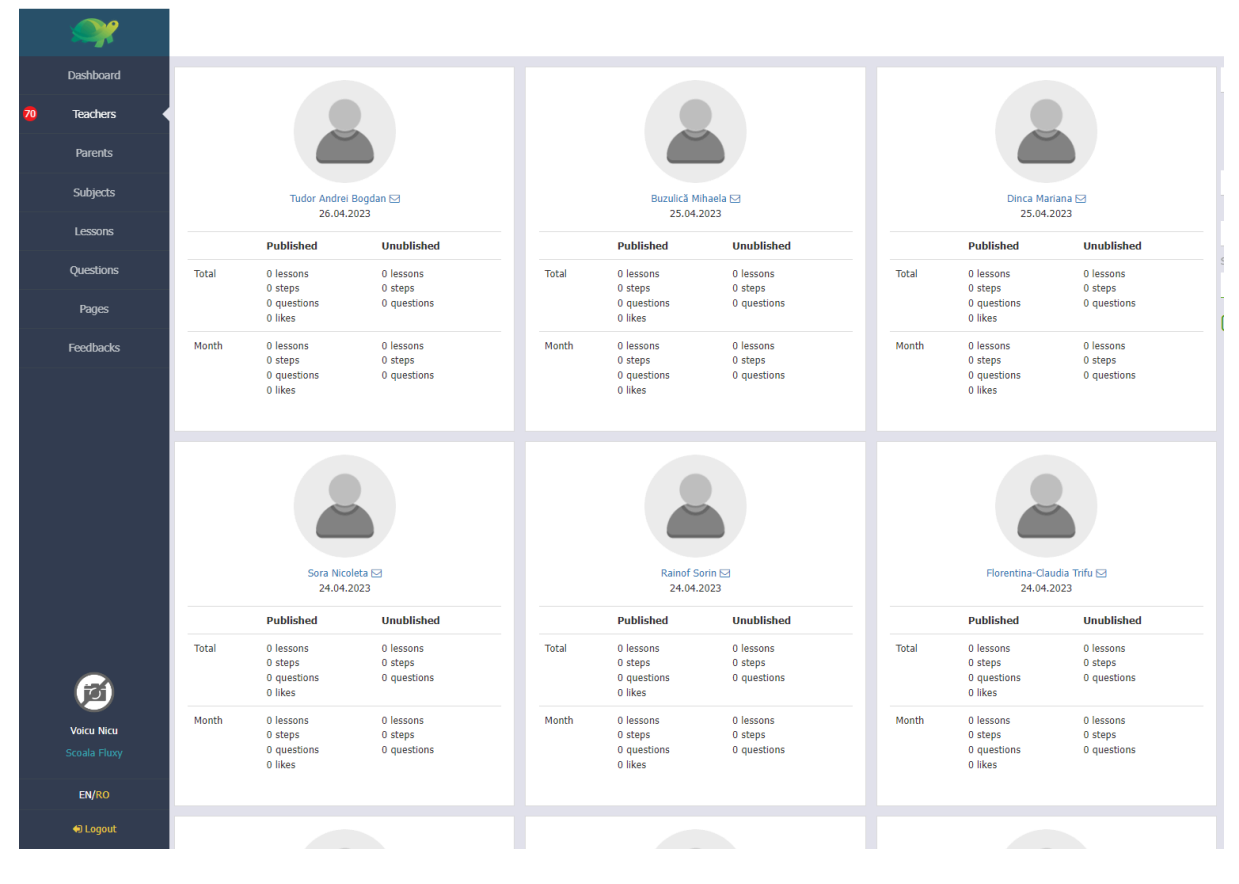

Accesarea tab-urilor de lessons si questions permite crearea, editarea, publicarea si stergerea de lectii si de intrebari, similar cu modul prezentat mai jos.

Accesand tab-ul "Pages" se pot vizualiza si adauga pagini de interes pentru utilizatorii platformei, precum termini si conditii generale dar si particular fiecarei scoli in parte

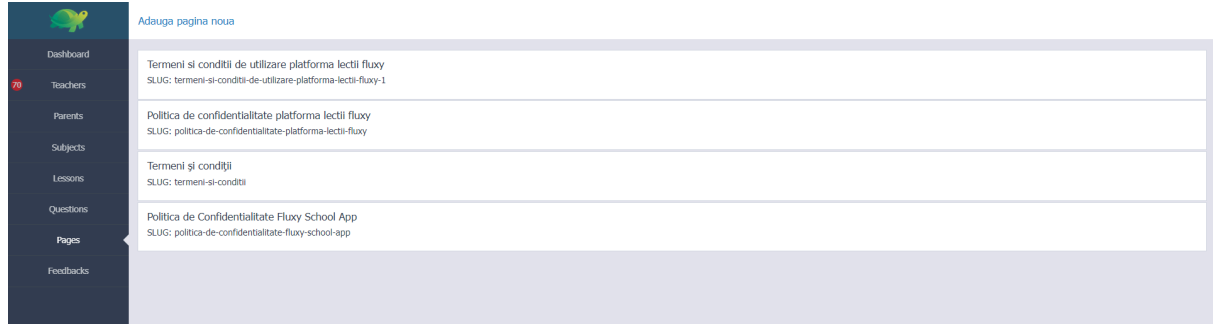

Accesand prima data tabul Classes se vor putea crea clasele scolii dumneavoastra

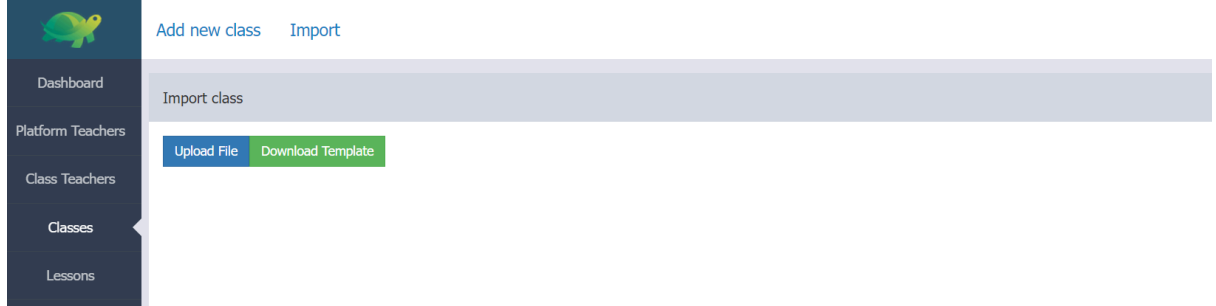

Fie una cate una apasand add new class, fie apasand download template, completarea datelor in fisierul excel descarcat, salvarea acestuia si incarcarea ulterioara apasand butonul Upload file

Template excel clase:

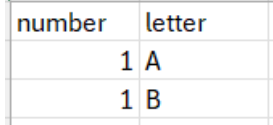

Accesand tabul Platform teachers se va putea observa butonul Import

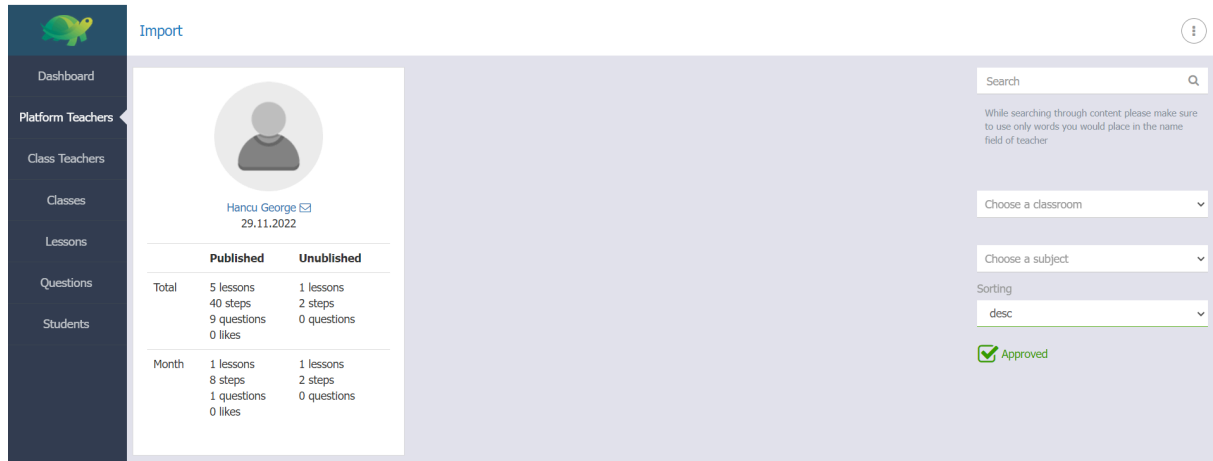

De acolo, esti directionat intr-o pagina unde se poate descarca template-ul excel care va trebui completat si incarcat tot prin Upload File

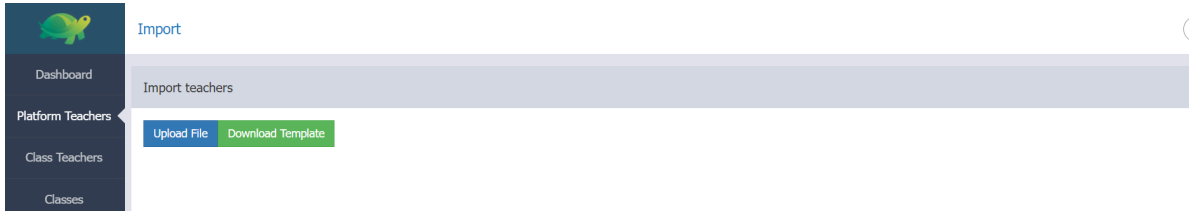

Template-ul urmator de excel (atentie la toate caracterele separatoare ";")

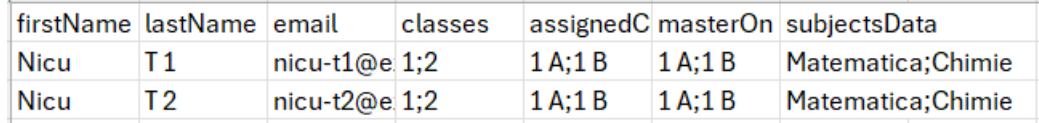

Astfel s-au create profesorii, si s-au alocat claselor si materiilor.

Atat directorul scolar cat si profesorii diriginti ai claselor (indicate in excelul de mai sus in coloanal masterOn) pot vizualiza lista de clase precum si detaliile profesorilor, dirigintelui (diriginitilor) si elevilor dintr-o anumita clasa. Adrese de email trebuie sa fie corecte deoarece acolo se va primi prima data parola temporara pentru accesarea platformei si a aplicatiei.

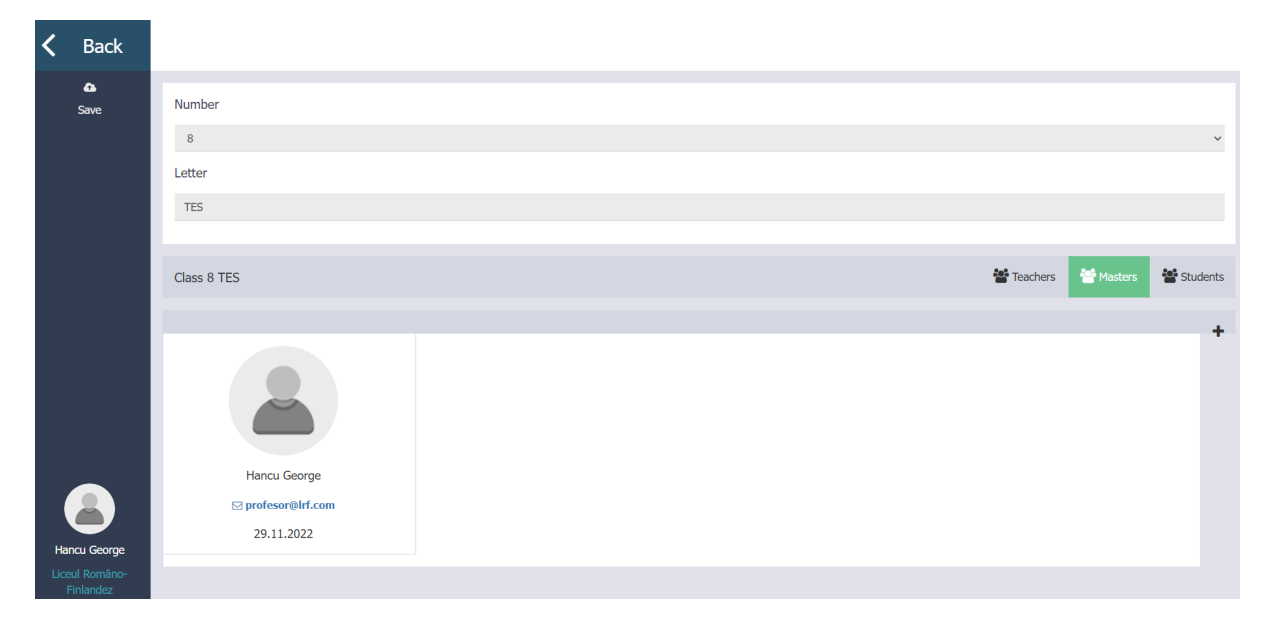

Profesorii diriginti, odata ce li s-a create clasa si au fost alocati ca diriginte (master), utilizand credentialele/parola primite la adresa de email, se vor loga in aplicatie unde vor crea conturile elevilor (utilizand datele personale ale acestora obtinute prin consimtamant de la parinti) si oferindu-le un pseudonim si o parola astfel (aceasta procedura dureaza maxim 1 minut per elev).

Odata logat in aplicatia mobila Fluxy School ca diriginte de clasa ai lista de clase (sus), elevii clasei selectate si sumarul activitatii lor

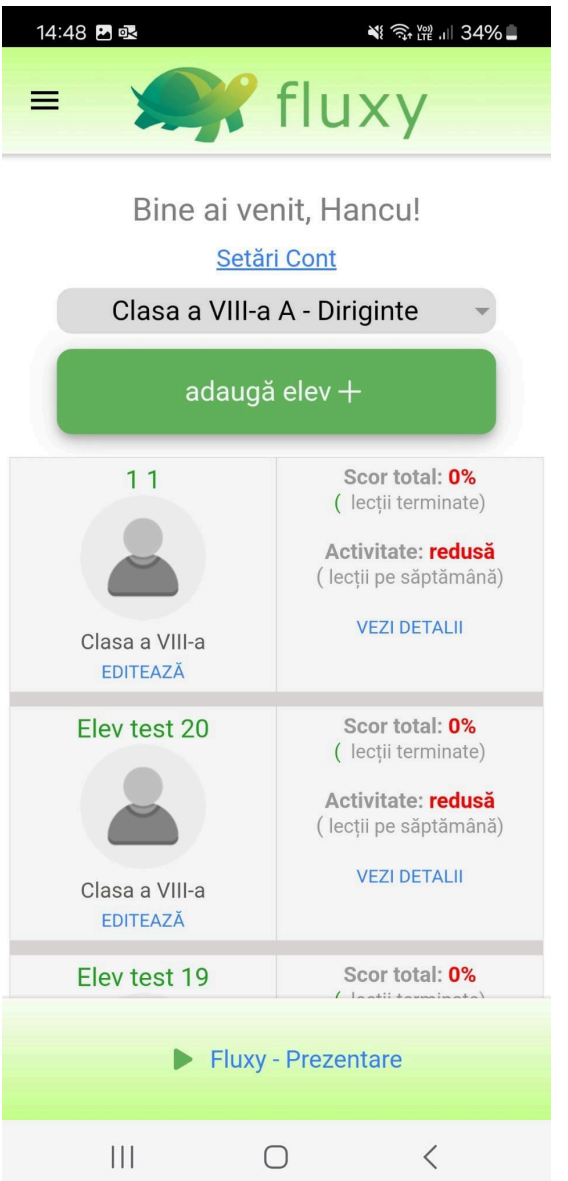

De sus se poate selecta clasa (in cazul in care profesorul este diriginte la mai multe clase)

Apoi se poate vedea activitatea elevilor clasei si se poate intra detaliat pentru a verifica activitatea elevului, filtrata per materie, cu scorurile aferente unui interval de timp preselectat

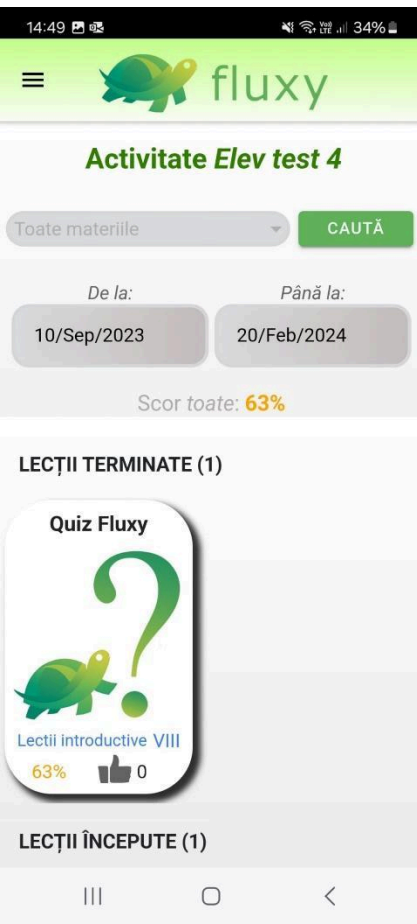

In meniul acasa al dirigintelui (apasarea logo-ului broasca te redirectioneaza intotdeauna la meniul acasa) exista butonul "Adauga elev +" (a se vedea imaginea anterioara precedentei) care te directioneaza la urmatorul meniu

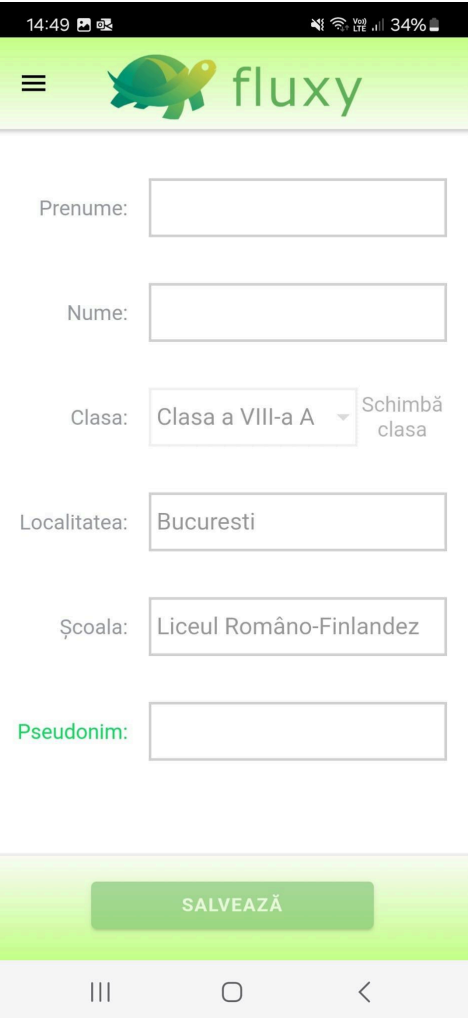

Aici vei introduce Prenumele si Numele elevului, vei selecta pseudonimul/contul de utilizator al elevului si vei apasa salveaza

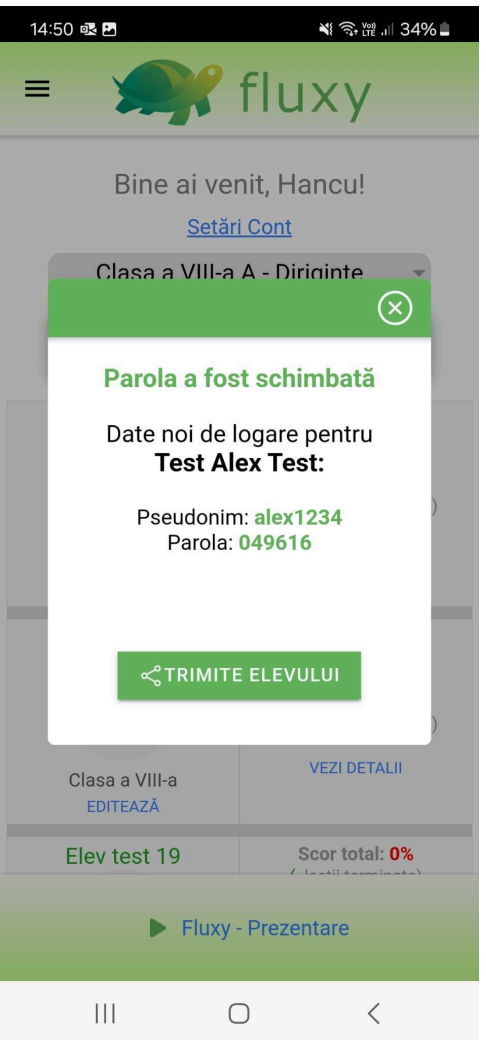

Aici poti impartasi pseudonimul si parola generata de platforma elevului astfel creat. Dupa crearea clasei (maxim 35 de elevi), procesul de inrolare in platforma este complet, si elevii astfel creati isi pot utiliza conturile sa se logheze in aplicatia mobile Fluxy School (a se vedea pct. 3)

Odata logat cu credentialele primite ca profesor si/sau profesor diriginte in platforma web [www.fluxymobile.com](http://www.fluxymobile.com), utilizand laptop sau calculatorul personale, esti intampinat in meniul principal, iar in partea stanga ai statisticile tale in calitatea de profesor creator de continut (numarul de lectii, numarul de pasi, si numarul de aprecieri primite in fiecare luna – a se vedea punctul 3)

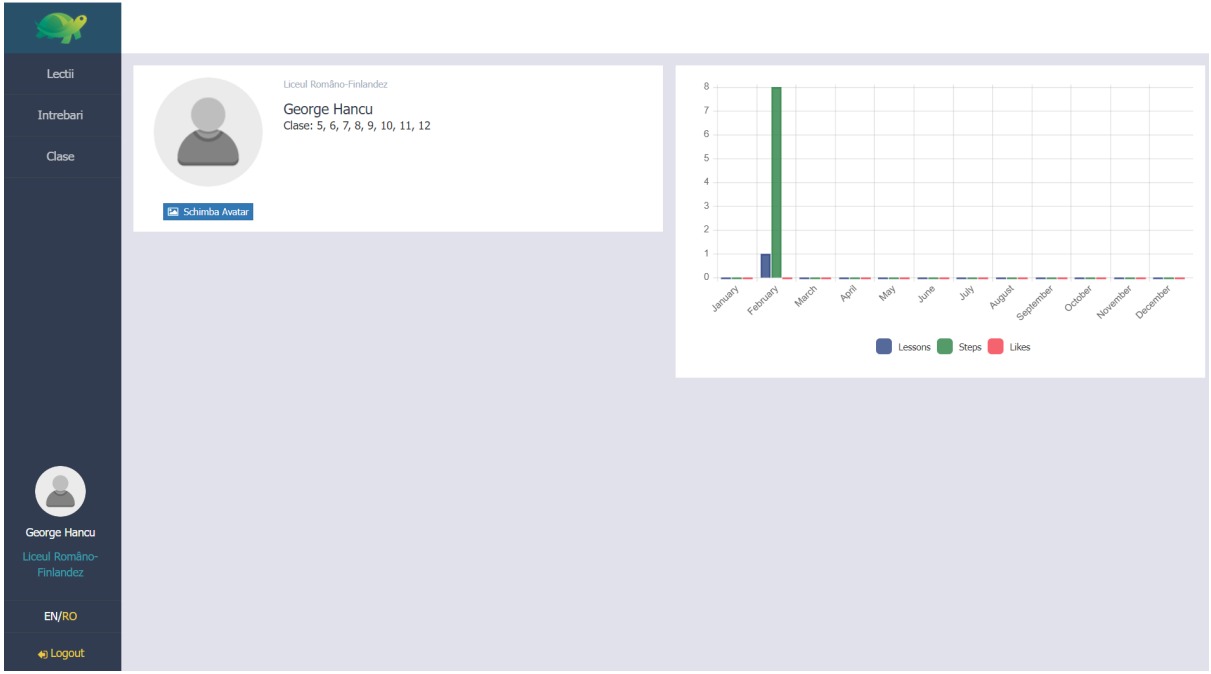

Accesand tab-ul Clase din partea stanga, esti directionat catre un ecran unde ai lista claselor la care esti diriginte, si, la selectia unei clase, lista elevilor cu o statistica sumara asupra activitatii fiecarui elev in clasa, scorul sau si activitatea sa pe platforma:

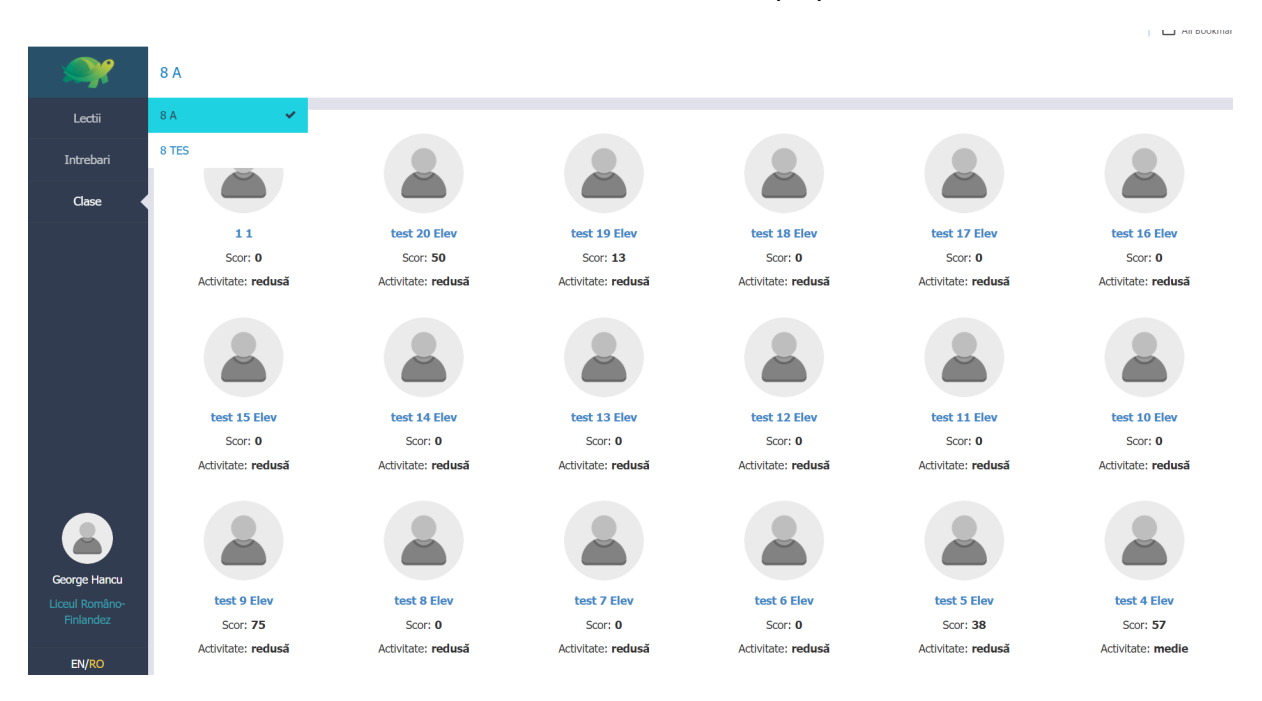

La apasarea pe unul dintre elevi se ofera o detaliere a activitatii elevului impartita pe lectiile, testele si materiile accesate in cadrul platformei:

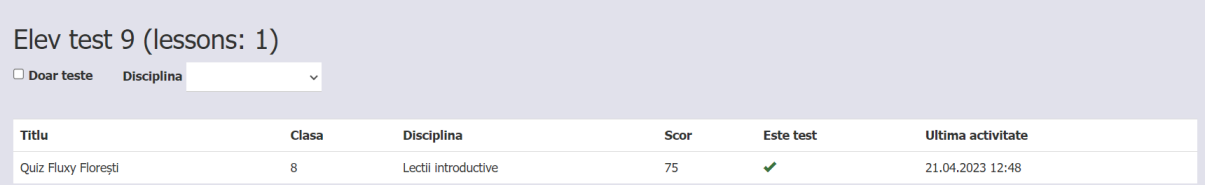

Odata logat cu credentialele primite ca profesor creator de continut, esti intampinat in meniul principal:

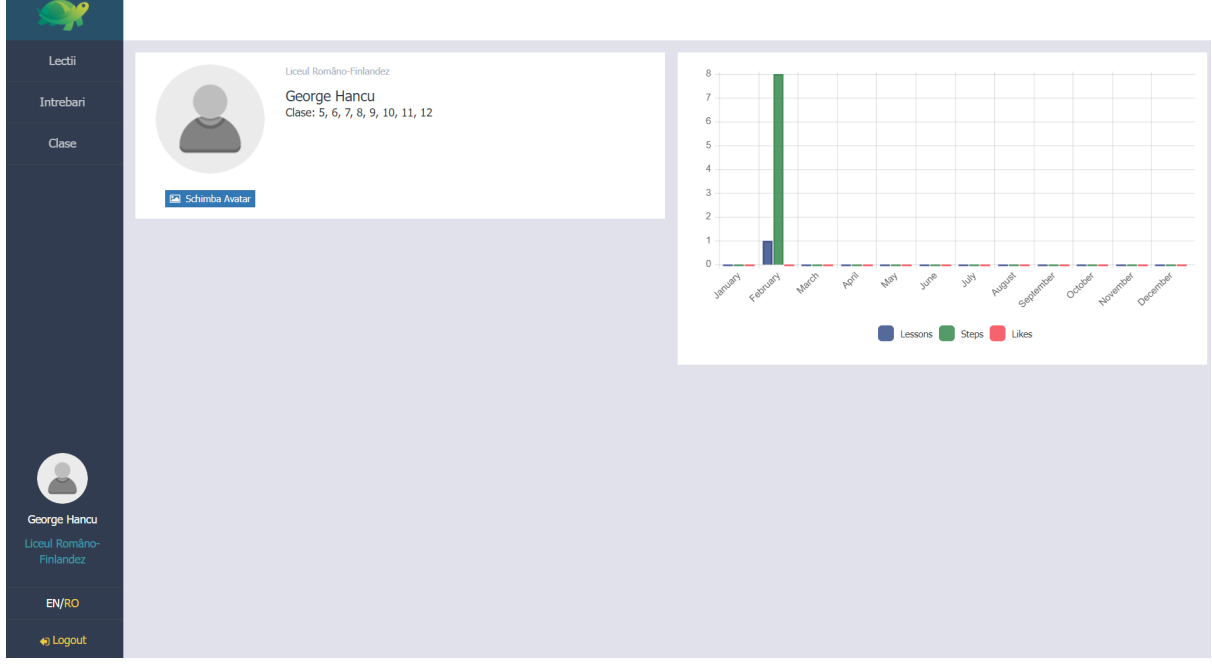

In partea dreapta este un sumar al activitatii lunare de creare de continut, numarul de lectii, numarul de pasi, si numarul de aprecieri primite pentru continutul creat.

La accesarea tabului de intrebari din partea stanga esti directionat catre pagina de Intrebari:

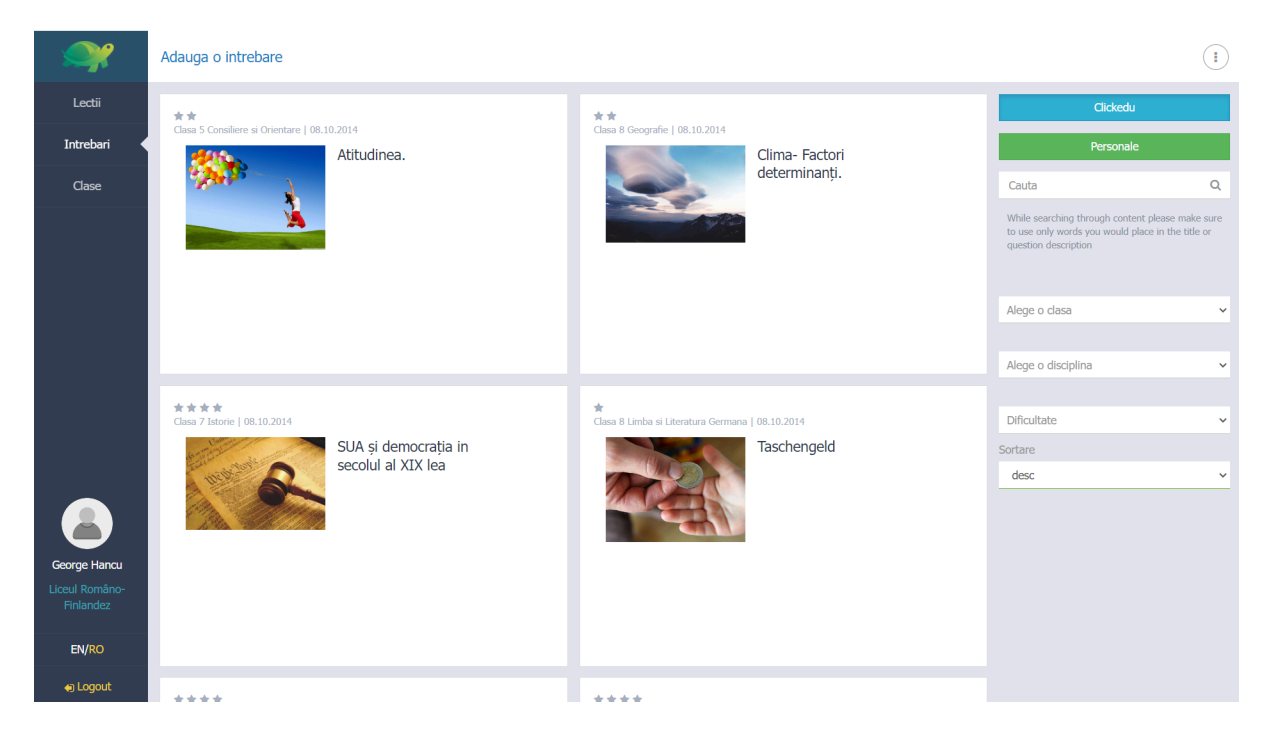

Aici intrebarile se pot filtra (personale fiind intrebarile create de catre tine in calitate de profesor creator de continut), Clickedu reprezinta cele peste 2500+ de intrebari create de catre profesorii Fluxy. De asemenea se poate cauta dupa cuvinte cheie, dupa o clasa anume, o disciplina/materie anume, precum si dupa dificultate

Prin apasarea "Adauga o Intrebare" esti directionat la meniul de creare intrebare

In prima parte sunt detaliile generale ale intrebarii:

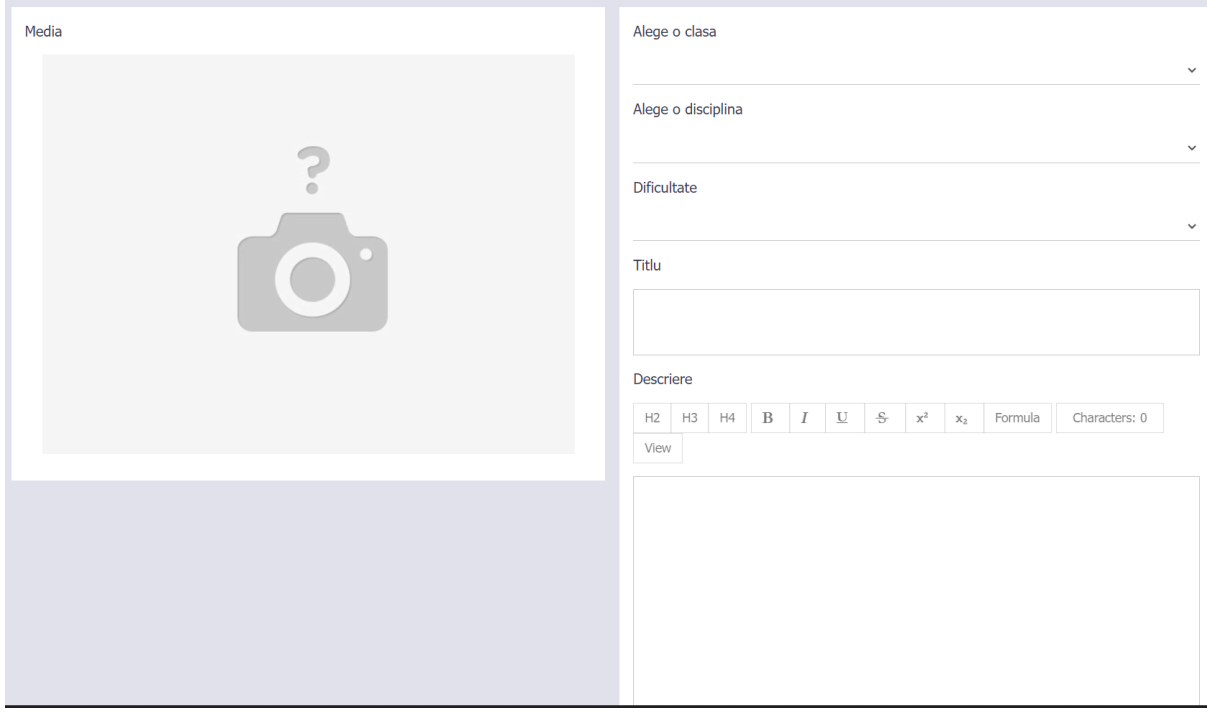

Se incarca o coperta/fotografie reprezentativa pentru intrebare (toate imaginile din platforma sunt cropped pentru a ajunge la o forma patrata optimizata pentru afisaj pe dispozitivele mobile, telefoane si tablete). Dupa alegerea unei imaginii de pe dispozitivul profesorului (laptop sau desktop), se trece la pasul de crop/taiere, dupa efectuarea operatiunii se apasa butonul "Salveaza si pune imaginea":

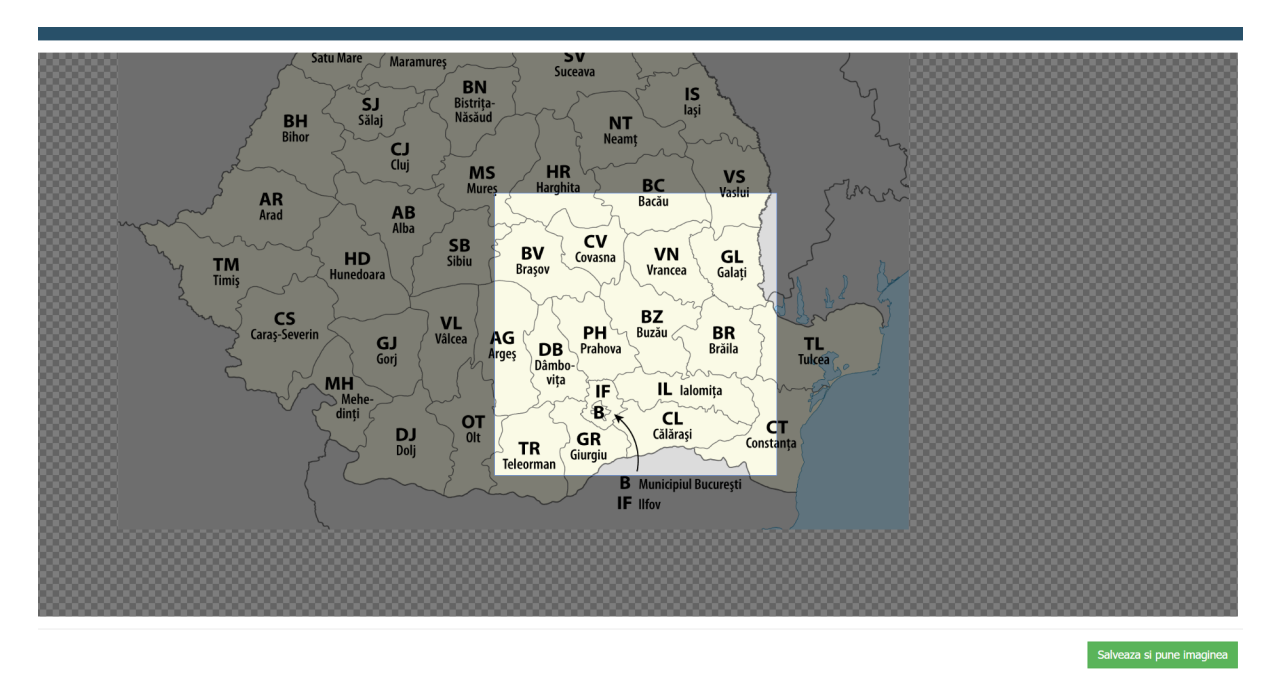

Apoi se alege clasa (ex 5,6, etc), disciplina (ex. Matematica, Istorie, etc), Dificultatea (pe o scara de la 1 la 5, fiind aliniata celor 5 nivele ale invatarii, de la punerea in context si familiaritate cu denumirea conceptului, trecand prin aplicarea in exercitii, aplicarea in viata practica, si capacitatea de a explica conceptul catre altcineva), un titlu care descrie ce concept este menit sa testeze intrebarea, Descriere (contine textul intrebarii cu elemente de formatare aferente, inclusive formule matematice ale limbajului LaTex)

In sectiunile urmatoare sunt oferite 3 variante de raspuns corecte sub forma de text formatat, formula matematica sau imagine

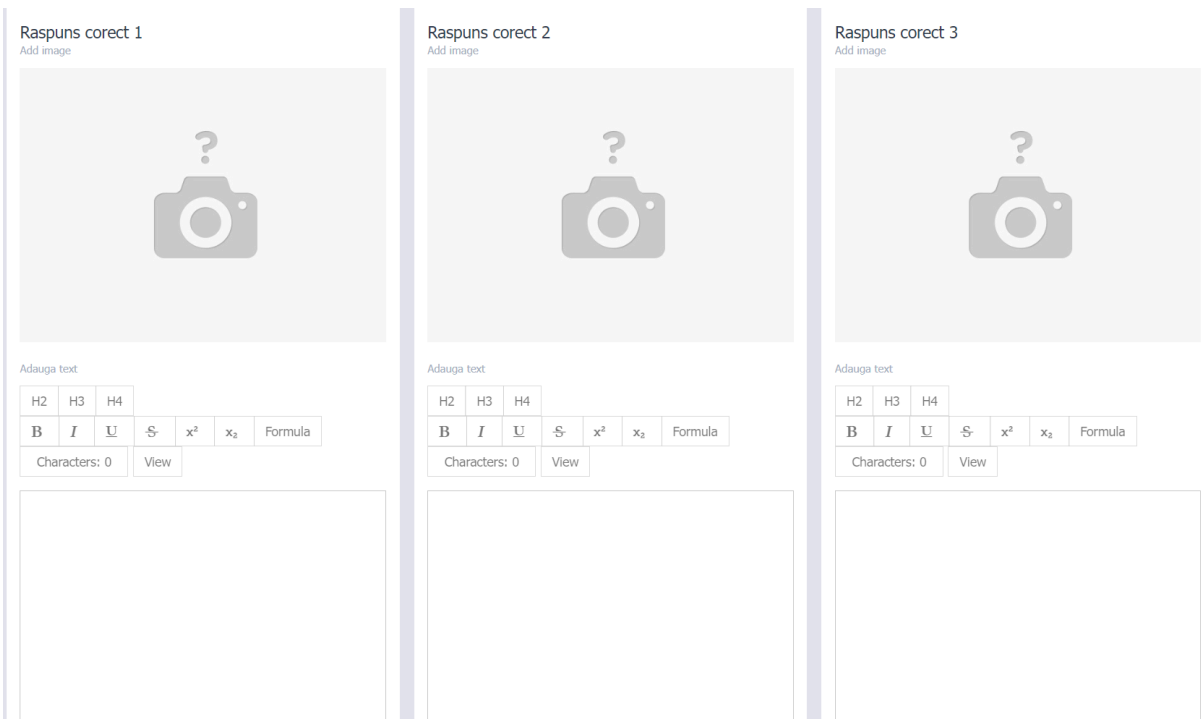

#### Si 3 variante de raspuns gresite:

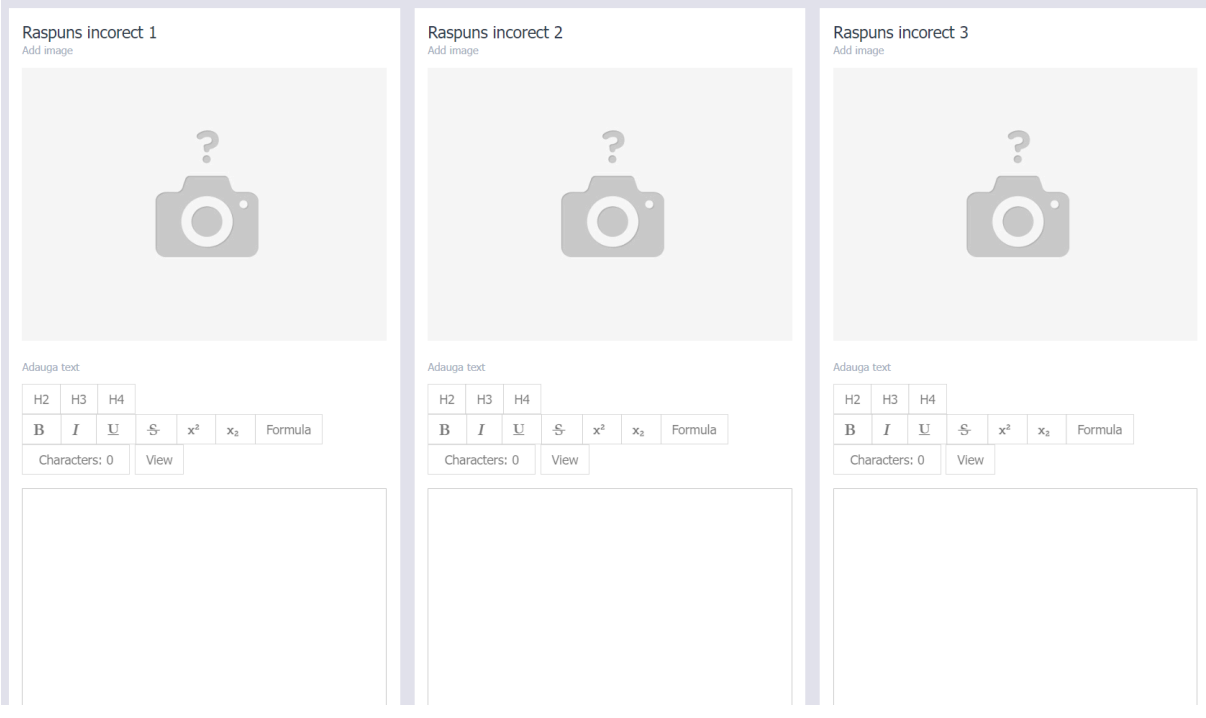

Precum si 3 indicii de tip text formatat sau formula LaTex pentru a ajunge la raspunsurile corecte

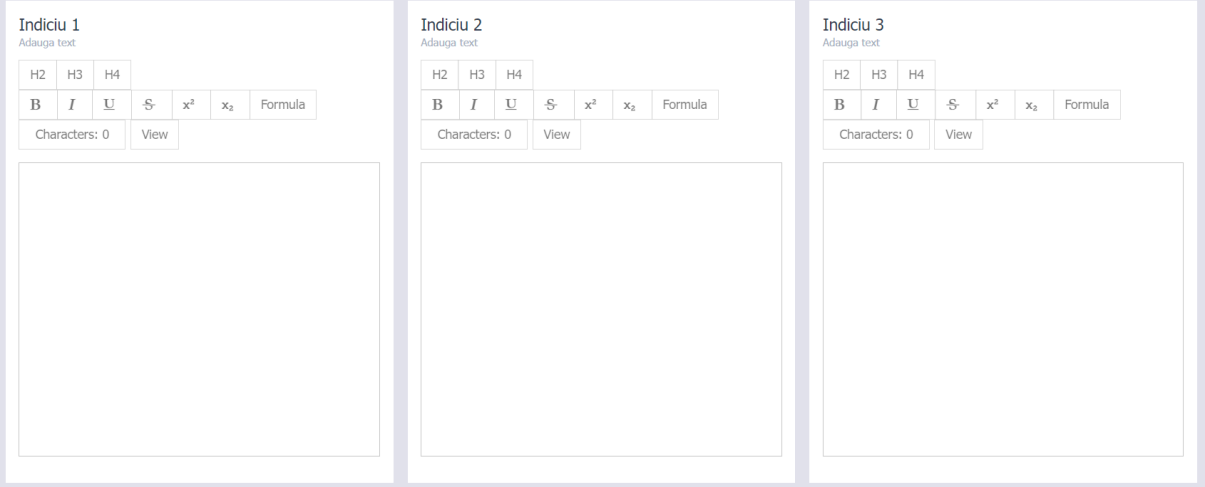

In timpul parcurgerii lectiilor sau a testelor raspunsurile afisate elevilor vor fi randomizate (pe sistem multiple-choice cu minim 1 raspuns corect) pentru a prevenit copierea de la un elev la altul, si platforma va inregistra accesarea indiciilor alaturi de raspunsurile oferite si de scorul calculat in functie de corectitudinea acestora)

Dupa completarea tuturor sectiunilor se apasa butonul "Salveaza" de pe bara din stanga

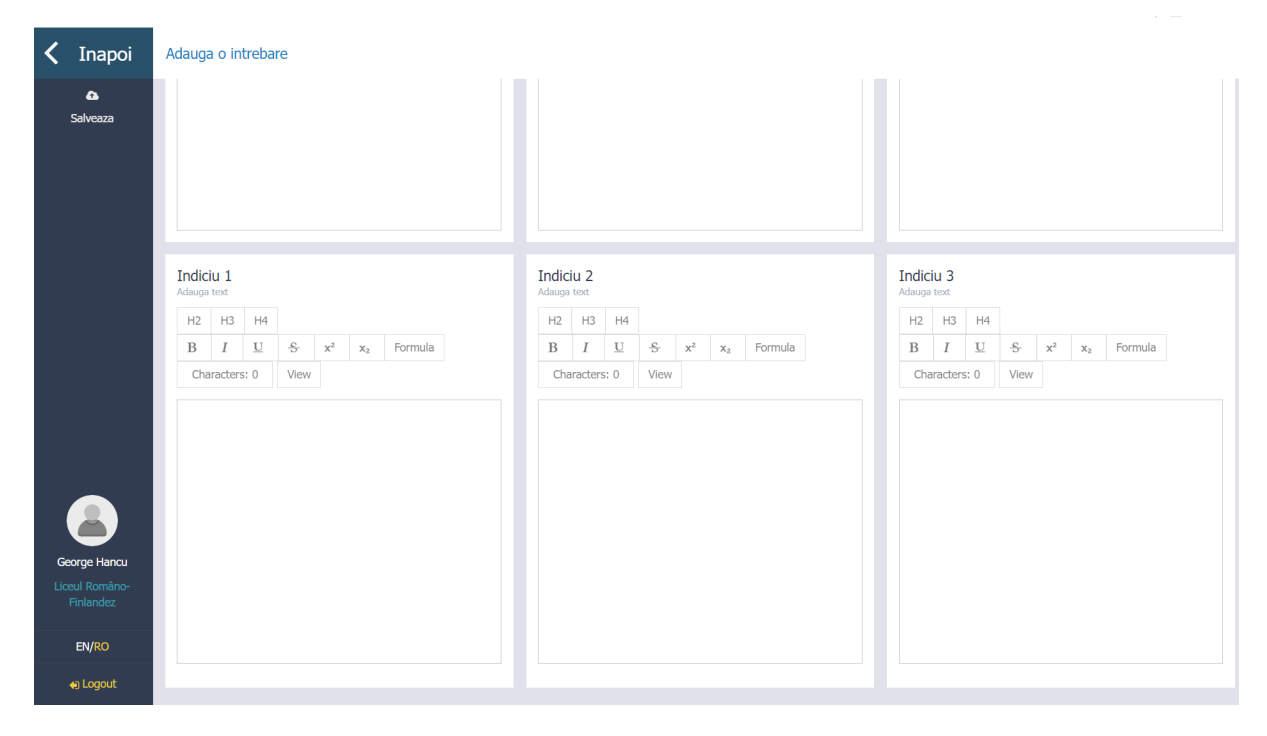

Apoi intrebarea este creata si trebuie acum publicata prin apasarea butonului "Norisor/sageata" din dreapta cardului de intrebare

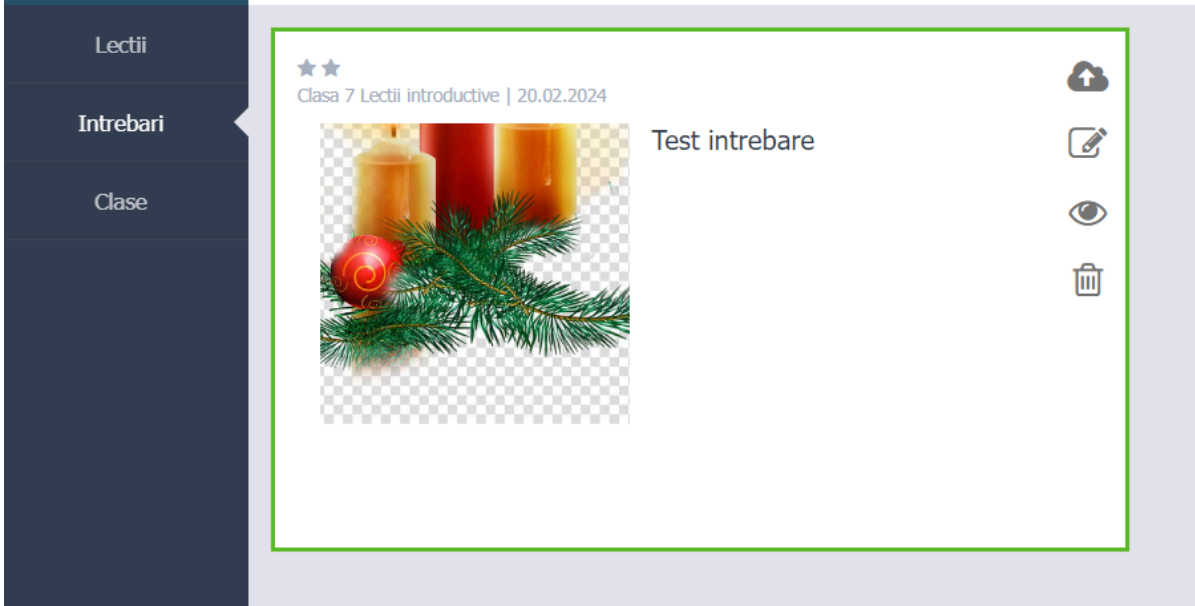

Aceasta intrebare astfel creata poate fi ulterior utilizata in cadrul unei lectii sau al unui test, asa cum vom vedea in sectiunea urmatoare.

Prin accesarea tabului Lectii din partea stanga esti directionat la lectiile create de tine in calitate de profesor creator de continut:

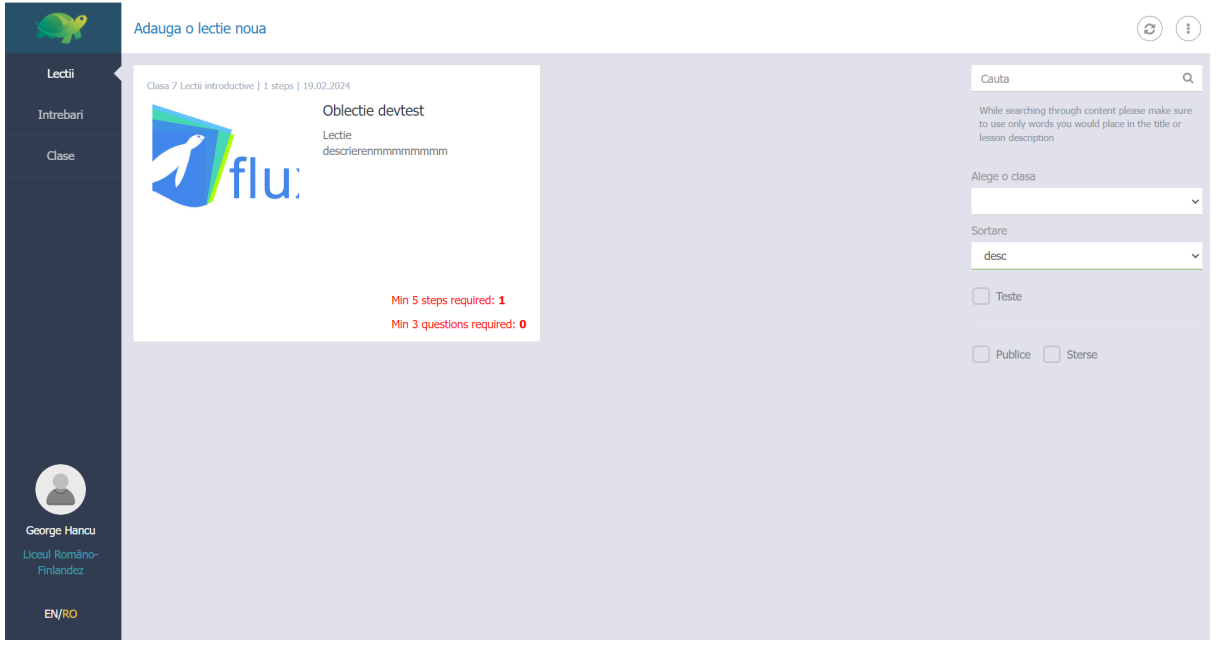

Aici se poate intra intr-o lectie existenta in scopul editarii sau se poate "Adauga o lectie noua" unde esti directionat la meniul principal de definire al unei lectii:

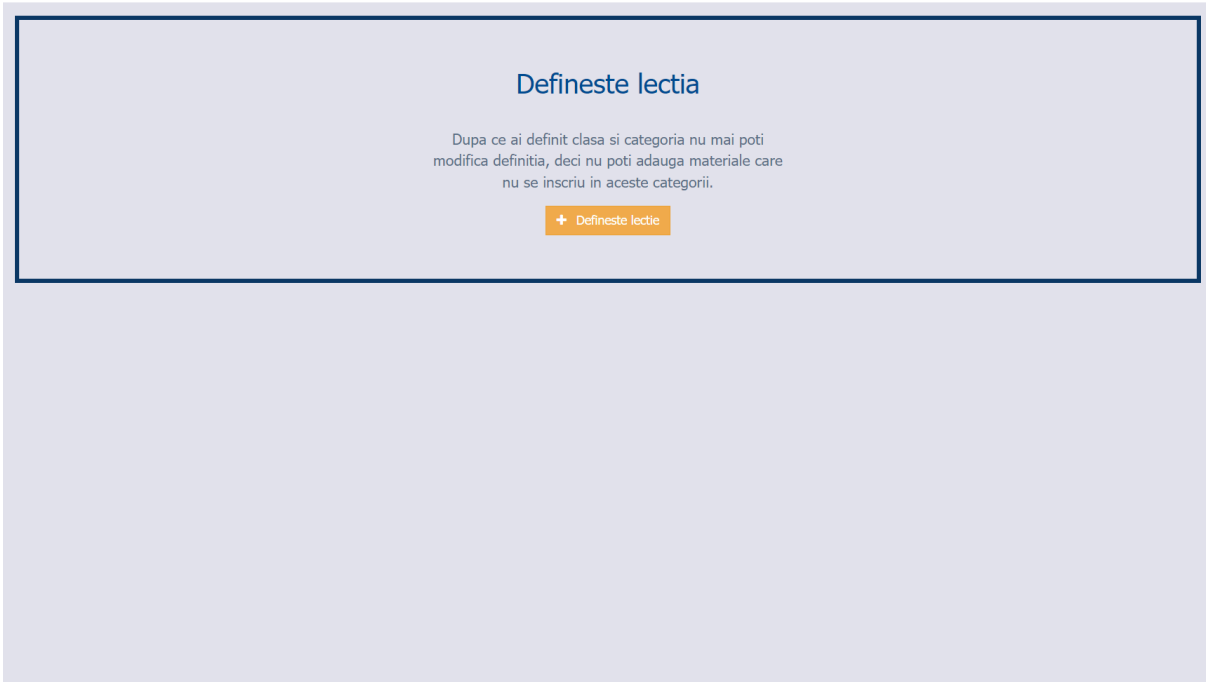

Dupa apsarea butonului "Defineste Lectie" esti directionat catre meniul principal al noii Lectii:

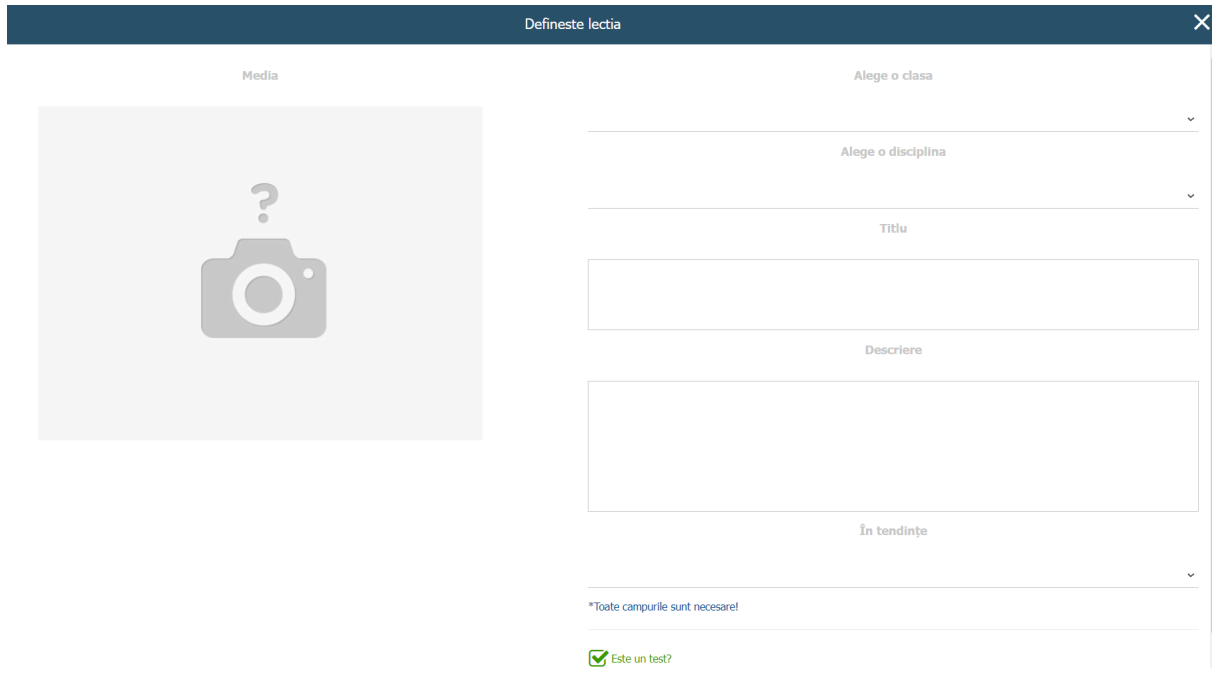

Aici se alege coperta lectiei in sectiunea Media (cu crop ca mai sus), clasa (ex. 5,6, etc), disciplina sau materia, Titlul lectiei precum si o scurta descriere a acesteia, selectia campului in tendinte (ex. January, February, etc.) reprezinta luna aproximativa in care lectia este predate conform programei scolare si va aparea in Meniul Pagina Acasa/Pagina principala sectiunea "Lectii populare acum" sau trending in aplicatia mobile in luna respectiva.

De asemenea se poate bifa daca este un test (ceea ce va implica faptul ca toti pasii lectiei pe care ii vom vedea ulterior vor fi de tip intrebare) si aceasta va face ca o singura parcurgere a testului sa inregistreze un scor "final" care nu mai poate fi refacut de catre elev. O lectie care nu este de tip test, i.e. o lectie normala (contine atat pasi de invatare/predare cat si de tip intrebare) poate fi reluata oricand de elev, si raspunderea la intrebarile din lectia normala va duce la ajustarea scorului in functie de cele mai recente raspunsuri.

Dupa definirea copertei lectiei, se adauga pasi din meniul din dreapta, prin apasarea butonului "Introduce pas", in partea din dreapta fiind reprezentata coperta si pasii lectiei (in acest caz avem coperta si un pas), care sunt de asemenea detaliati in partea stanga a ecranului:

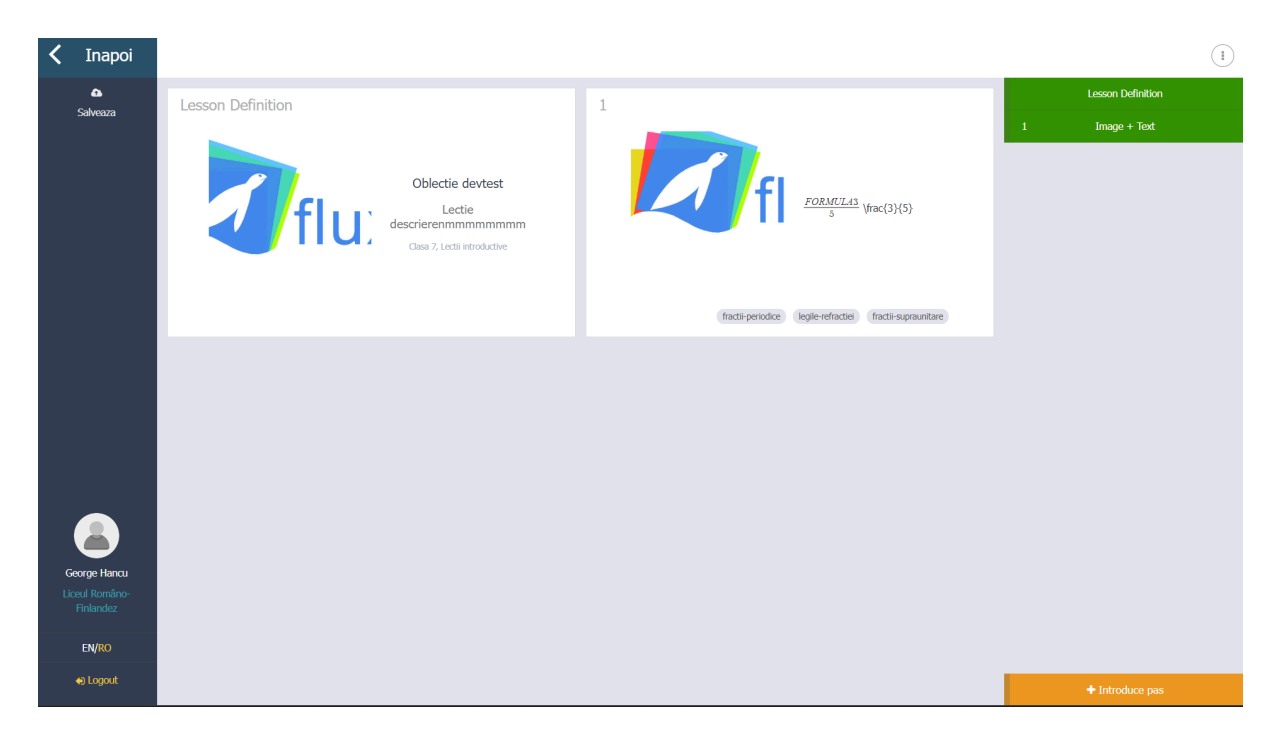

La apasarea butonului "Introduce pas" pentru un pas nou, se alege tipul pasului din cele 4 tipuri disponibile:

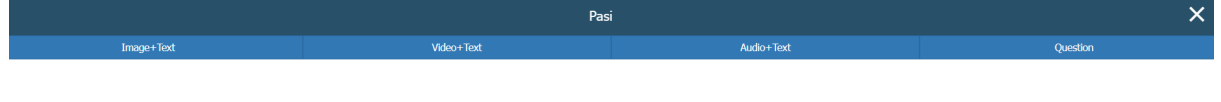

Imagine si text – un pas care contine o imagine (din laptopul/calculatorul personal), si un text formatat (inclusiv formule matematice LaTex)

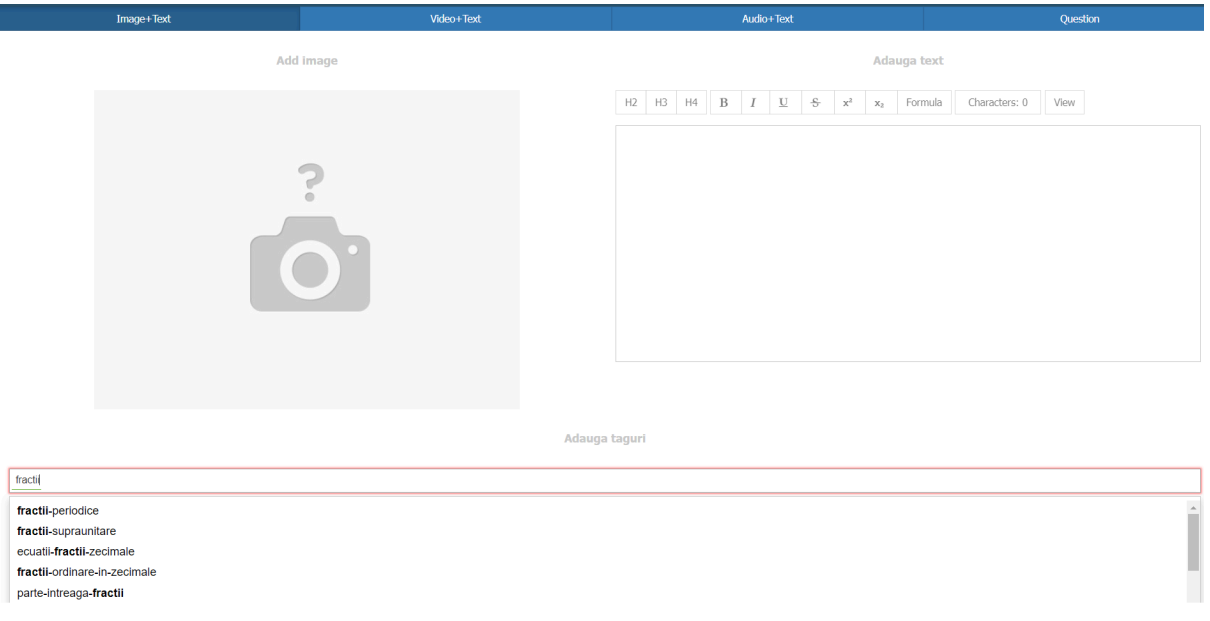

In sectiunea Taguri trebuie sumarizate minim 3 etichete in jurul conceptului prezentat de pas. Odata ce se introduc minim 3 caractere aplicatia iti sugereaza deja dintre etichetele deja introduse in platforma. Aceste etichete au rolul de a putea oferi pasi similari care prezinta acelasi concept, atat in cadrul unei materii anume (acelasi concept predate de catre profesori diferiti), cat si intre materii diferite (exemplu piramida/piramidele predata la matematica si la istorie). Acestea sunt esentiale pentru invatarea personalizata in flux

#### Video + text:

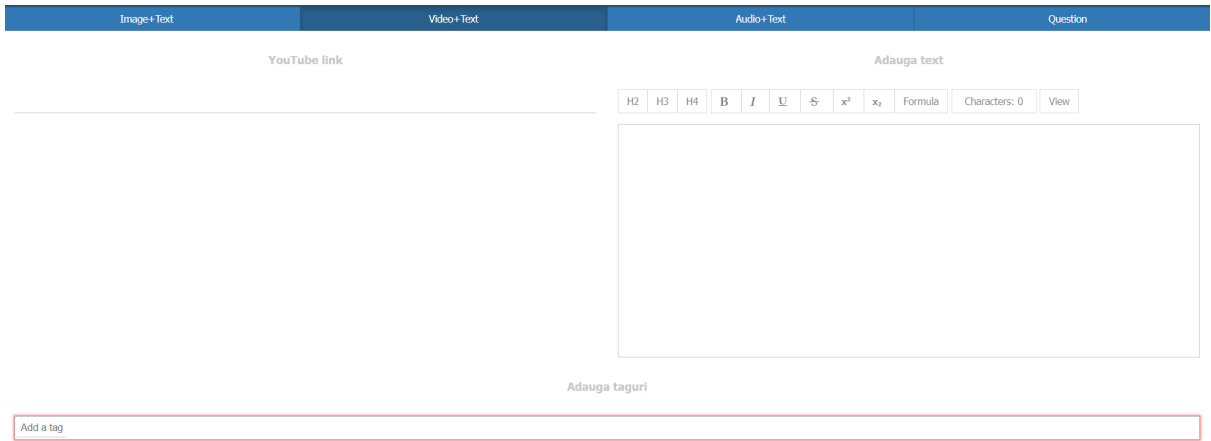

In acest caz se introduce un link de Youtube (de preferat catre un video de tip "unlisted" sau nelistat incarcat in prealabil pe platforma Youtube). Aici recomandam crearea de video-uri personalizate, animatii, etc, care sa sustina conceptul sau subiectul predat. In mod similar cu cel de mai sus, se introduc textul formatat si tagurile/etichetele aferente.

Audio + text

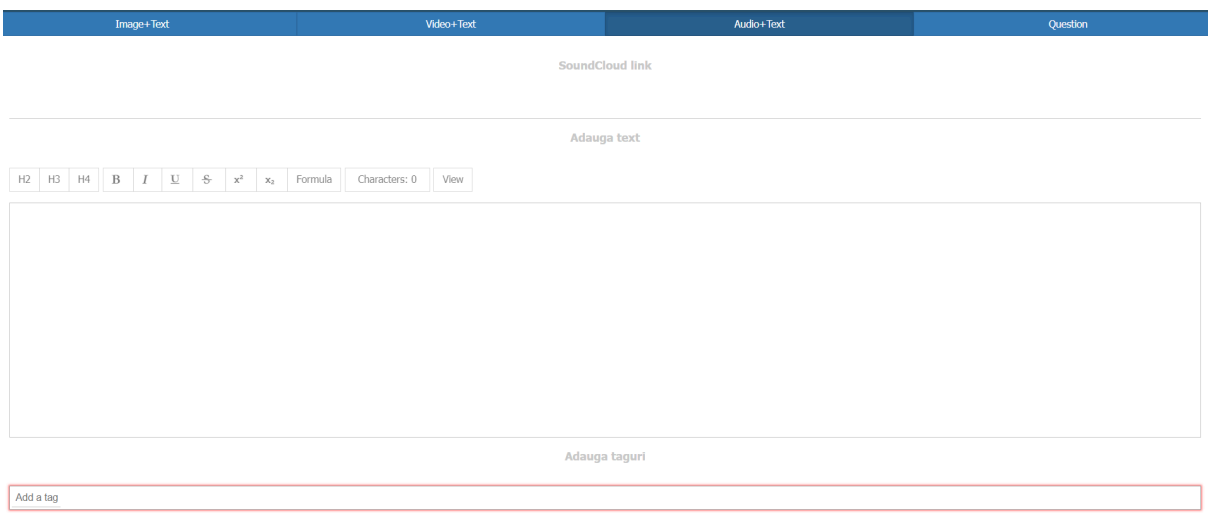

In acest caz se introduce un link de SoundCloud, incarcat in prealabil pe platforma SoundCloud, urmat in mod similar de textul formatat si de tagurile/etichetele aferente. Extrem de util pentru lectiile de muzica si pentru audio invatare (pentru persoanele care raspund mai mult la stimuli auditivi, lectiile pot fi ascultate in mijloacele de transport in comun, in masina, sau in timpul liber)

#### Question

In acest caz se introduce tagurile/etichetele privitoare la conceptul testat de intrebare, si se alege dintre intrebarile create anterior (a se vedea intrebarea creata mai sus) sau din intrebarile deja oferite de ClickEdu pentru materia si clasa respective, prin selectia casutei din partea stanga (se alege o singura intrebare):

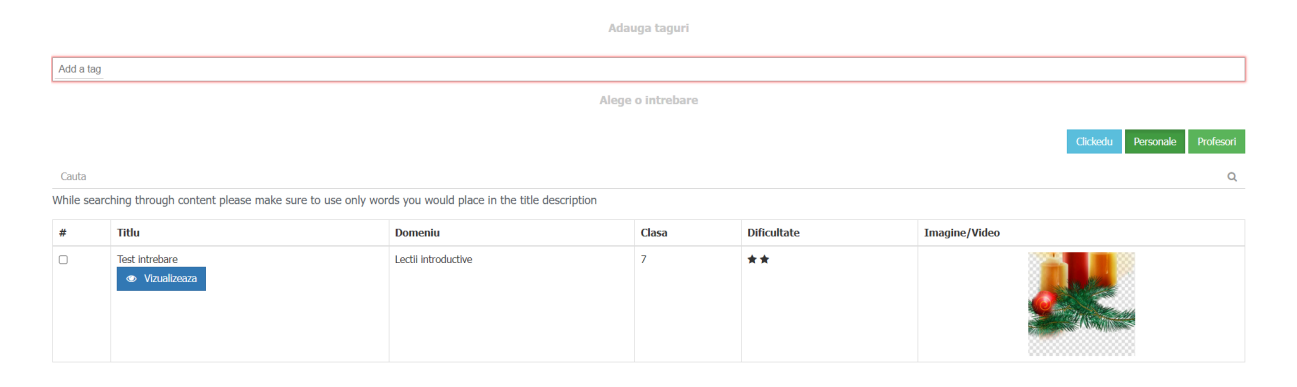

Acum lectia noastra are si un pas de intrebare adaugat, pasul 2

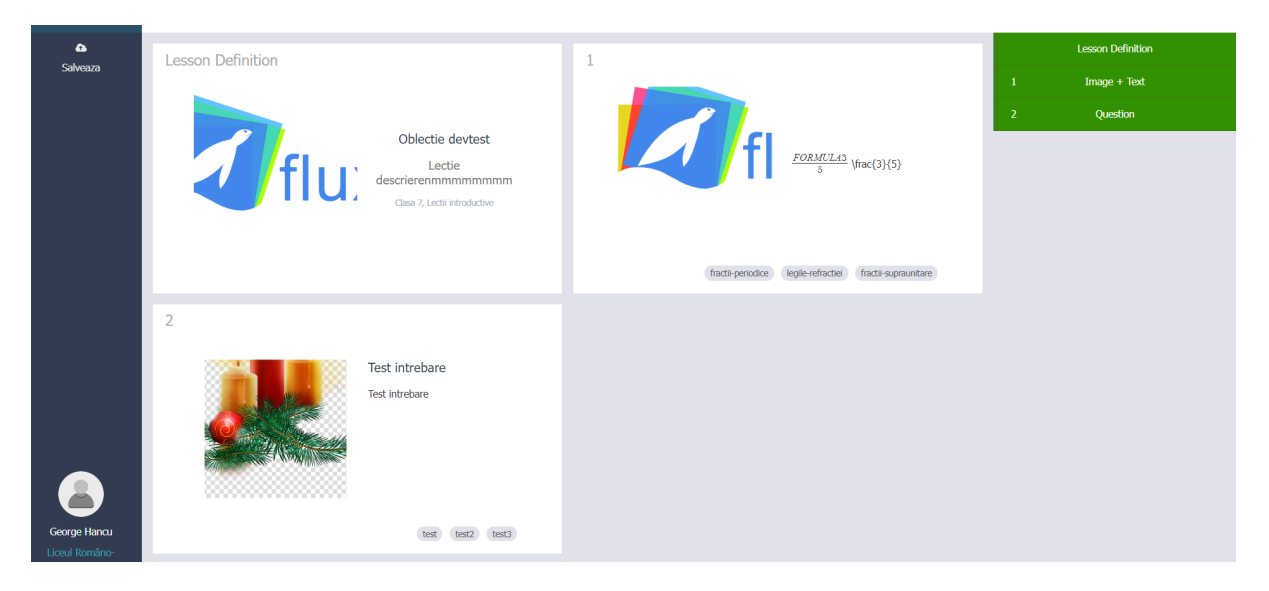

Lectia poate fi acum salvata prin apasarea butonului "Salveaza din stanga sus"

Intorcandu-ne in meniul de Lectii vedem acum ca lectia noastra inca nu respecta criteriile de microinvatare (minim 5 pasi, maxim 12, si minimum 3 intrebari, platforma indicandu-ne ca avem doar 2 pasi creati si o singura intrebare).

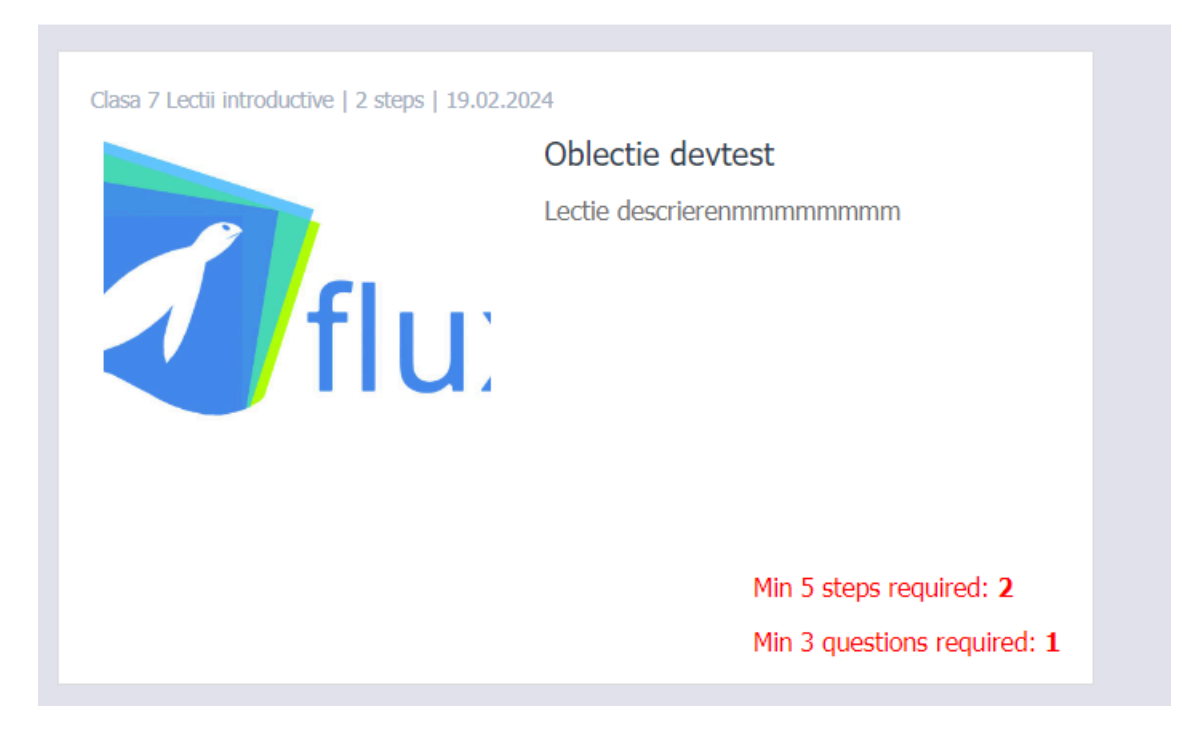

Punand mouse-ul deasupra cardului de lectie de mai sus avem disponibile optiunile editare, copiere si stergere

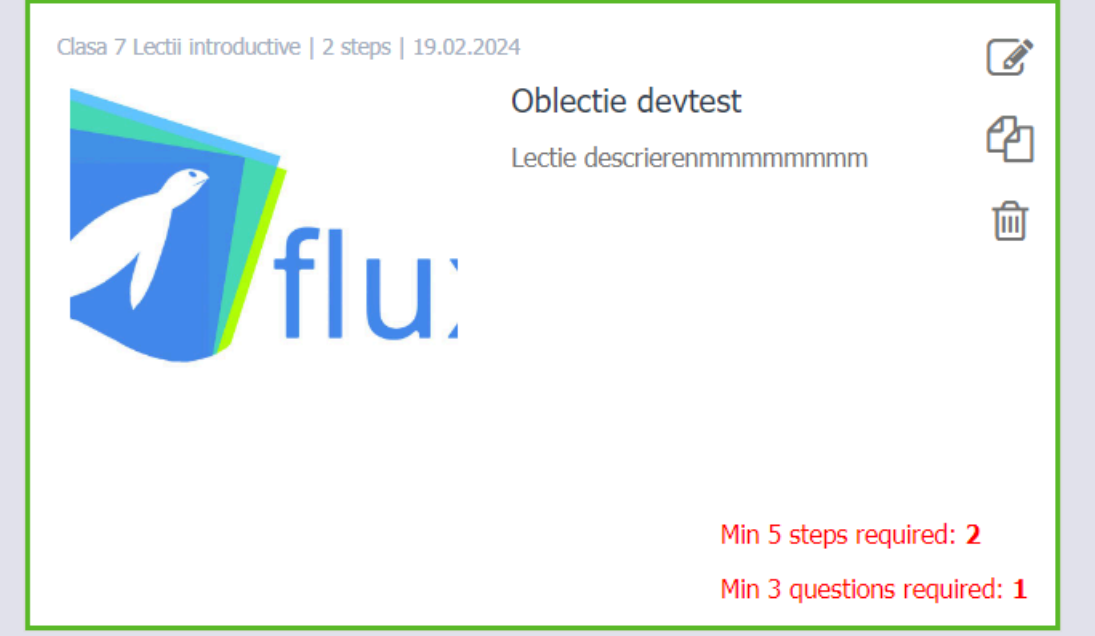

Odata atinse criteriile de invatare, vom avea sus in dreapta si butonul de publicare a lectiei (norisor sageata) care va face lectia disponibila elevilor pe dispozitivele mobile, la sectiunea "Nou de la profesorii mei"

# 3. Modulul de invatare

Poate fi accesat utilizand un cont de tip elev:

a) Ecranul de login unde se introduce credentialele (pseudonim si parola) primite de la profesorul diriginte

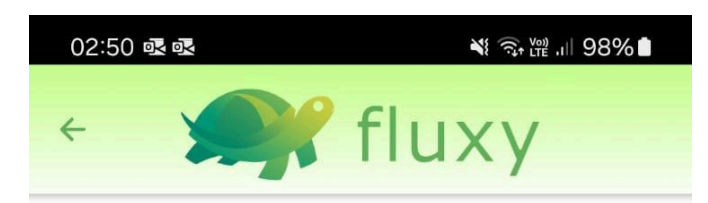

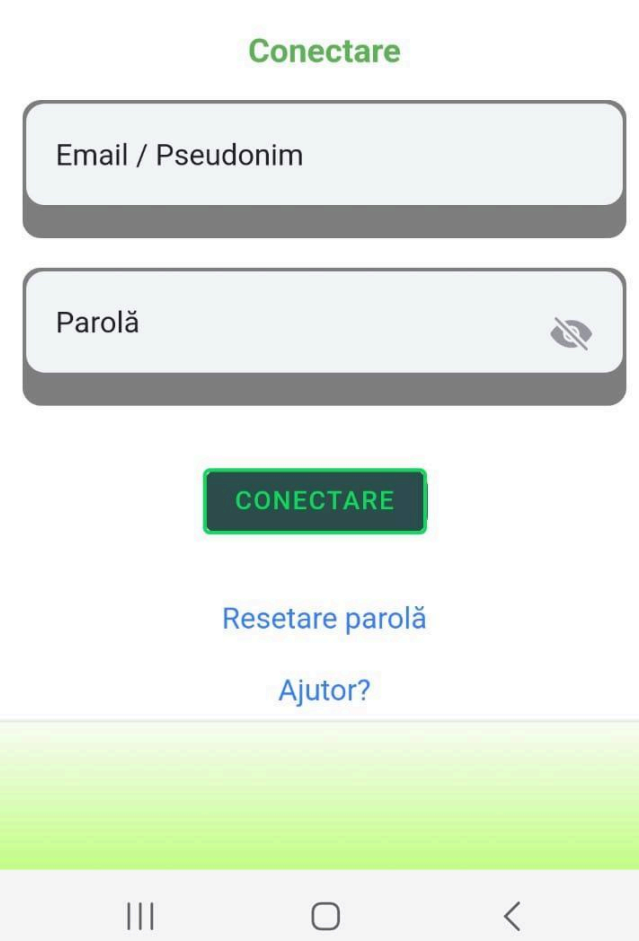

b) Ecranul acasa unde poti scrola in jos si in dreapta. Intodeauna apasarea pe logo "broasca" te va directiona inapoi la ecranul "acasa". Aici sectiunile Nou de la profesorii mei reprezinta lectiile publicate de catre profesorii tai, subsectiunea lectii populare acum reprezinta lectiile predate la clasa conform programei scolare, subsectiunea Continua sa inveti reprezinta lectiile la care ai ajuns la un anumit pas dar nu cel final (vei fi directionat la pasul la care ai ramas), Repeta lectiile terminate sunt lectii pe care le-ai finalizat dar le poti revizita pentru a repeta ce ai invatat si pentru a-ti imbunatati scorul primit.

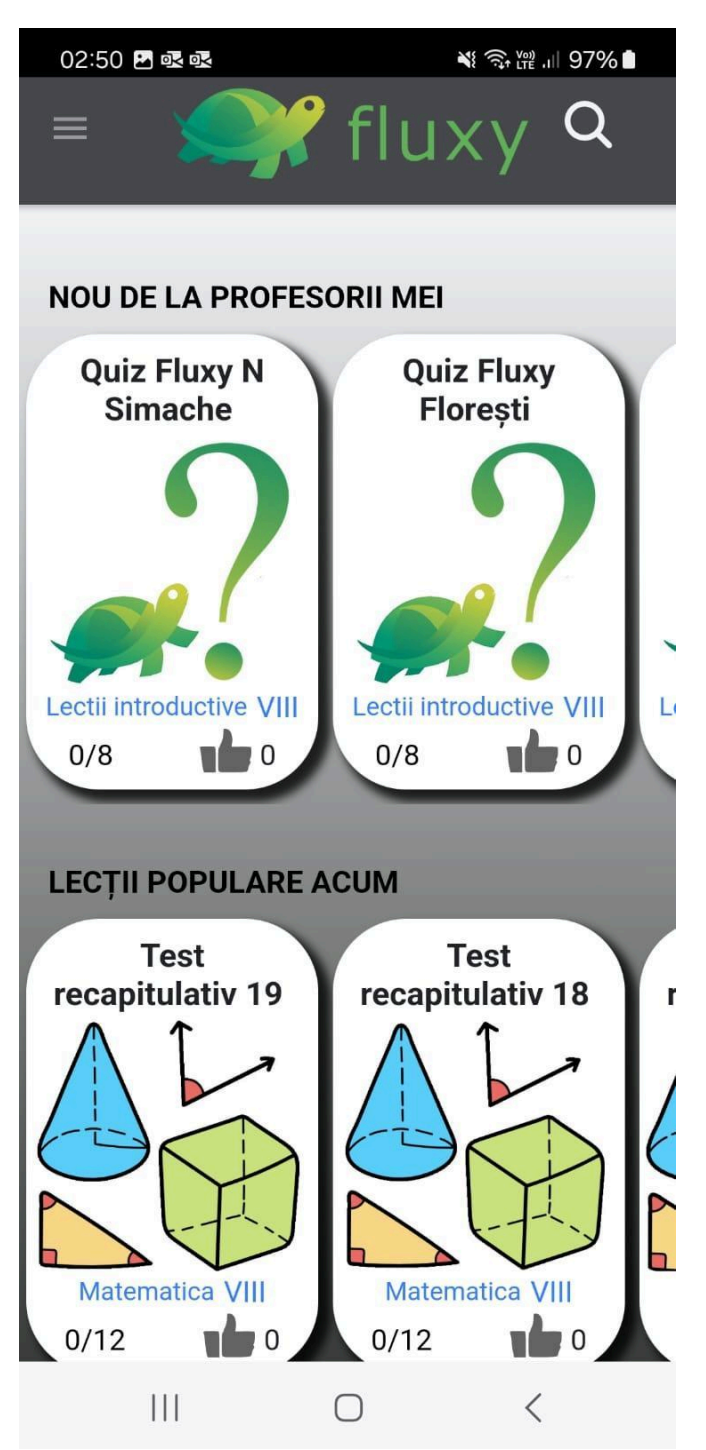

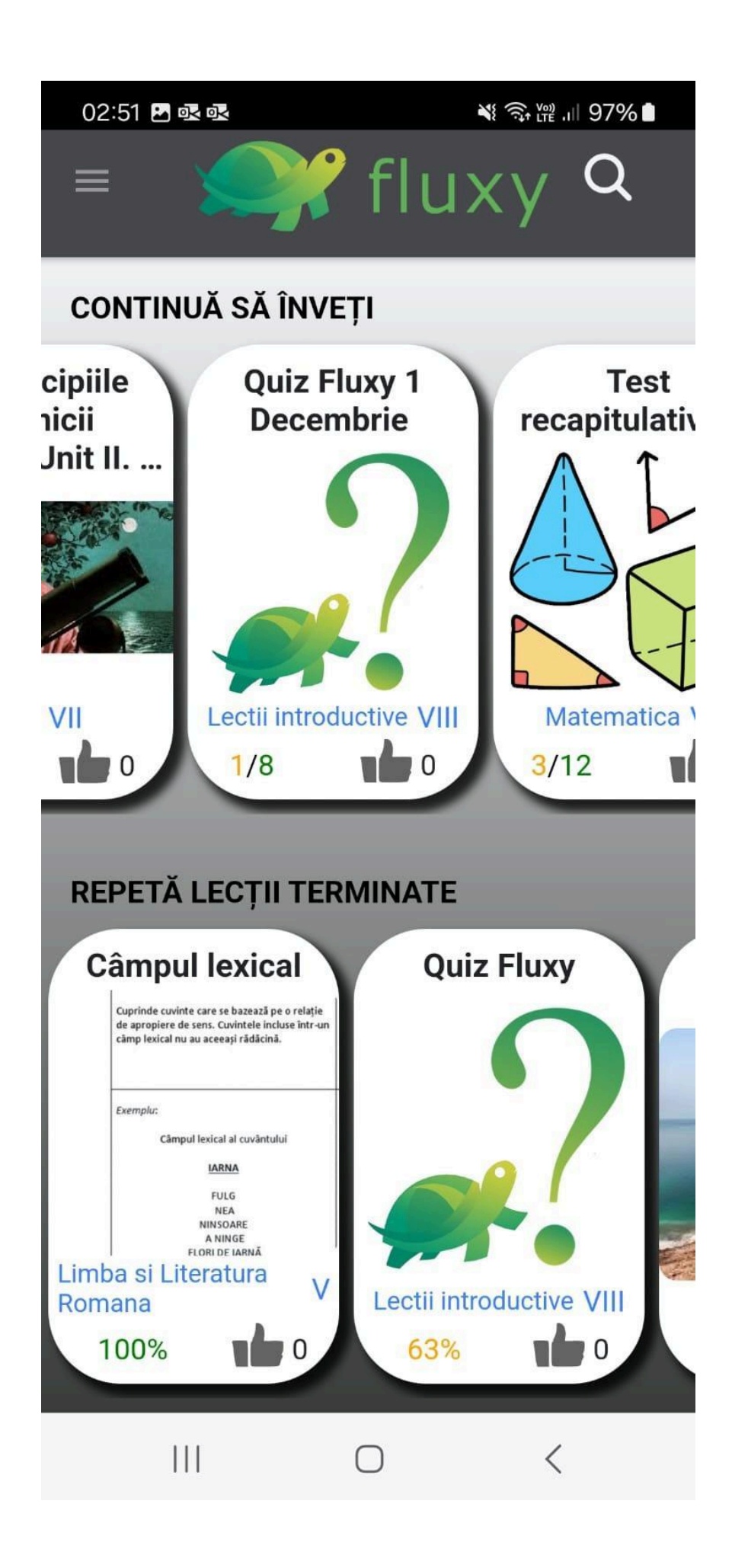

c) Ecranul cauta, poti cauta dupa materie, dupa profesor, dupa o anumita clasa, sau dupa o lectie sau concept utilizand un text scris in casuta Cauta

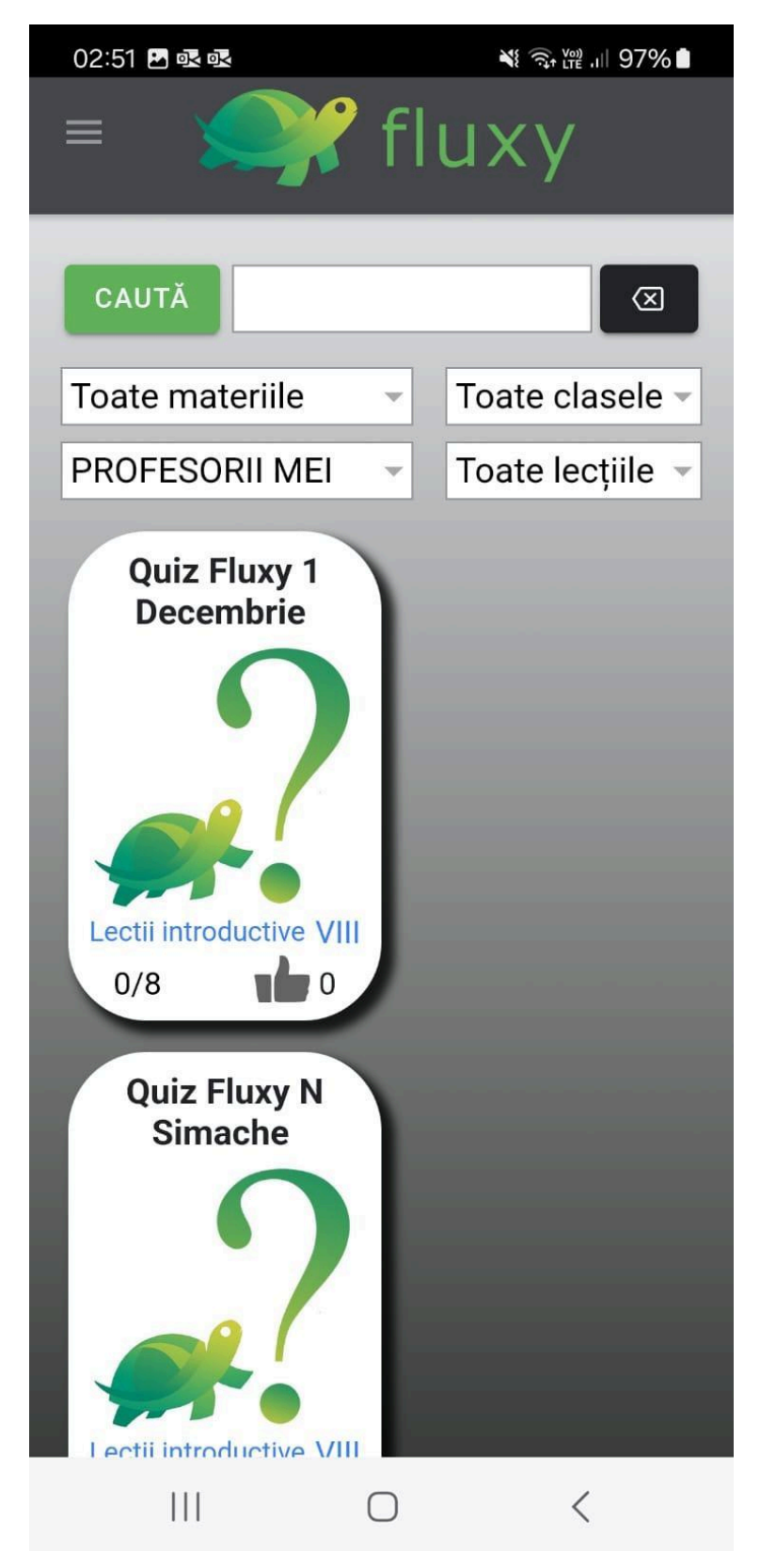

d) Ecrane navigare prin lectie, poti vizualiza clipuri, asculta lectiile audio, vizualiza imaginile, textul si formulele matematice din pas

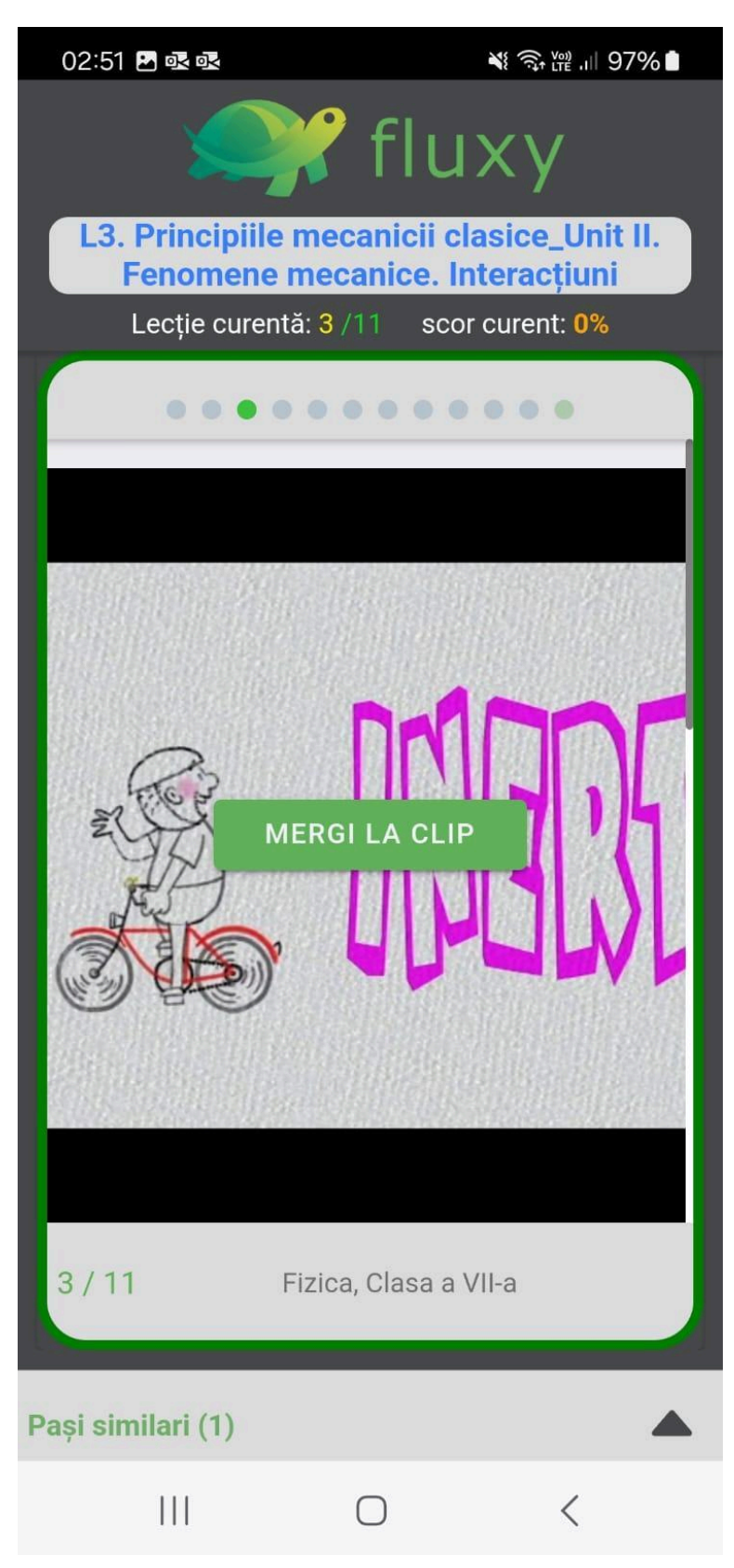

e) Pasi similari (extinzand meniul pasi similari poti accesa pasi despre acelasi concept predati de alt profesor sau chiar si din alta materie conexa)

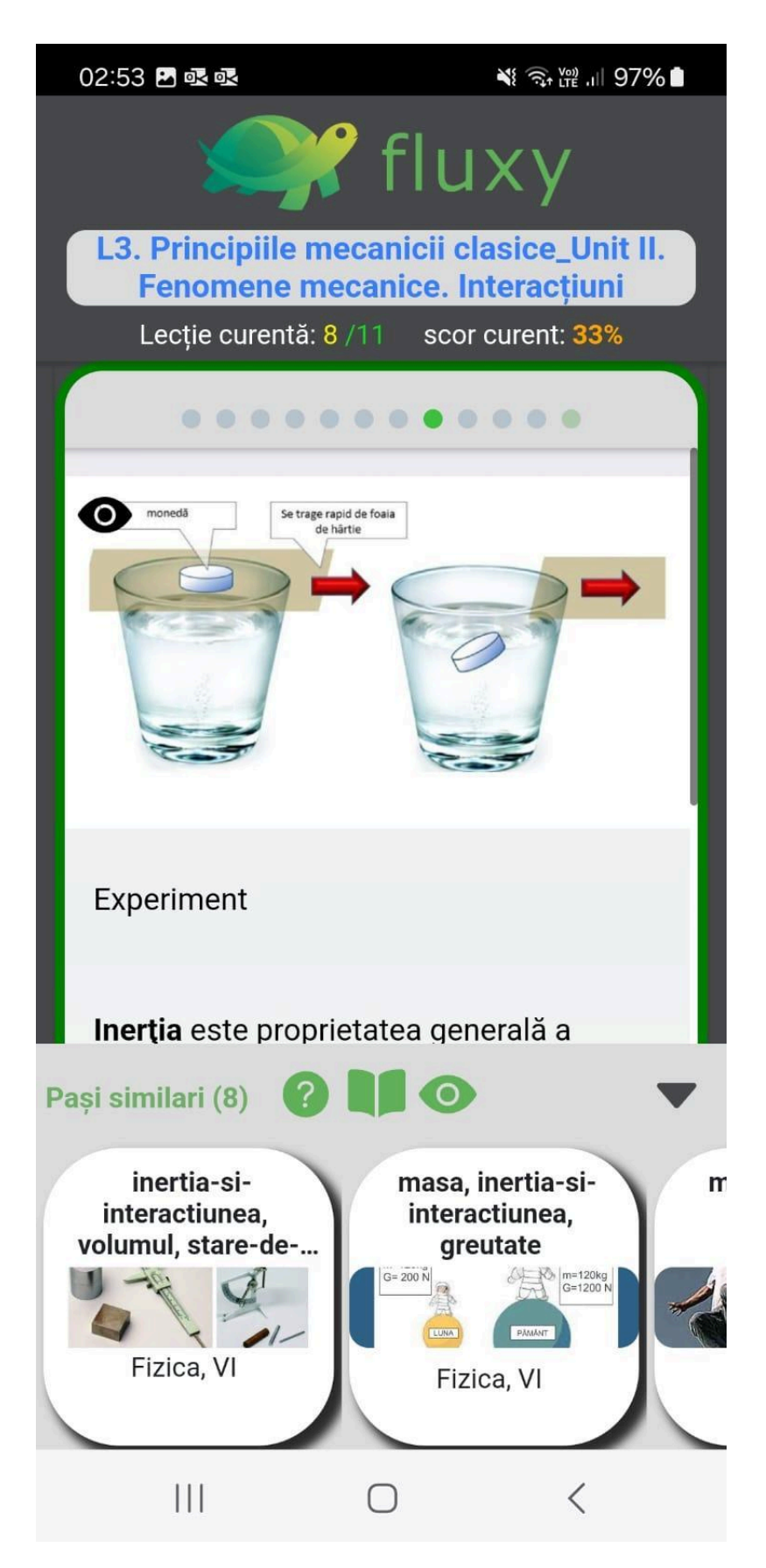

f) Ecranul raspuns intrebare cu feedback raspuns gresit/raspuns corect (intrebarile au variante multiple de raspuns cu cel putin 1 raspuns corect, nu vei vedea aceleasi variante de raspuns la colegii tai sau a doua oara cand reiei lectia)

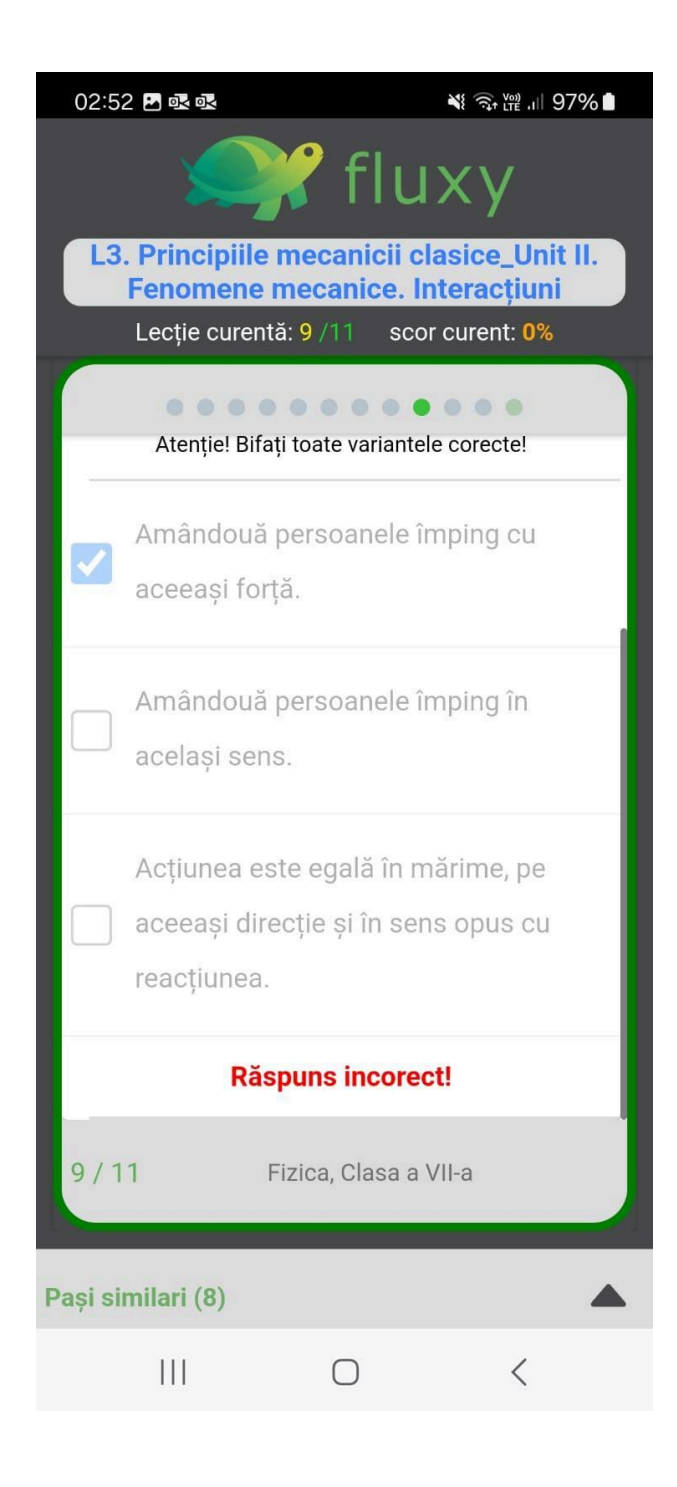

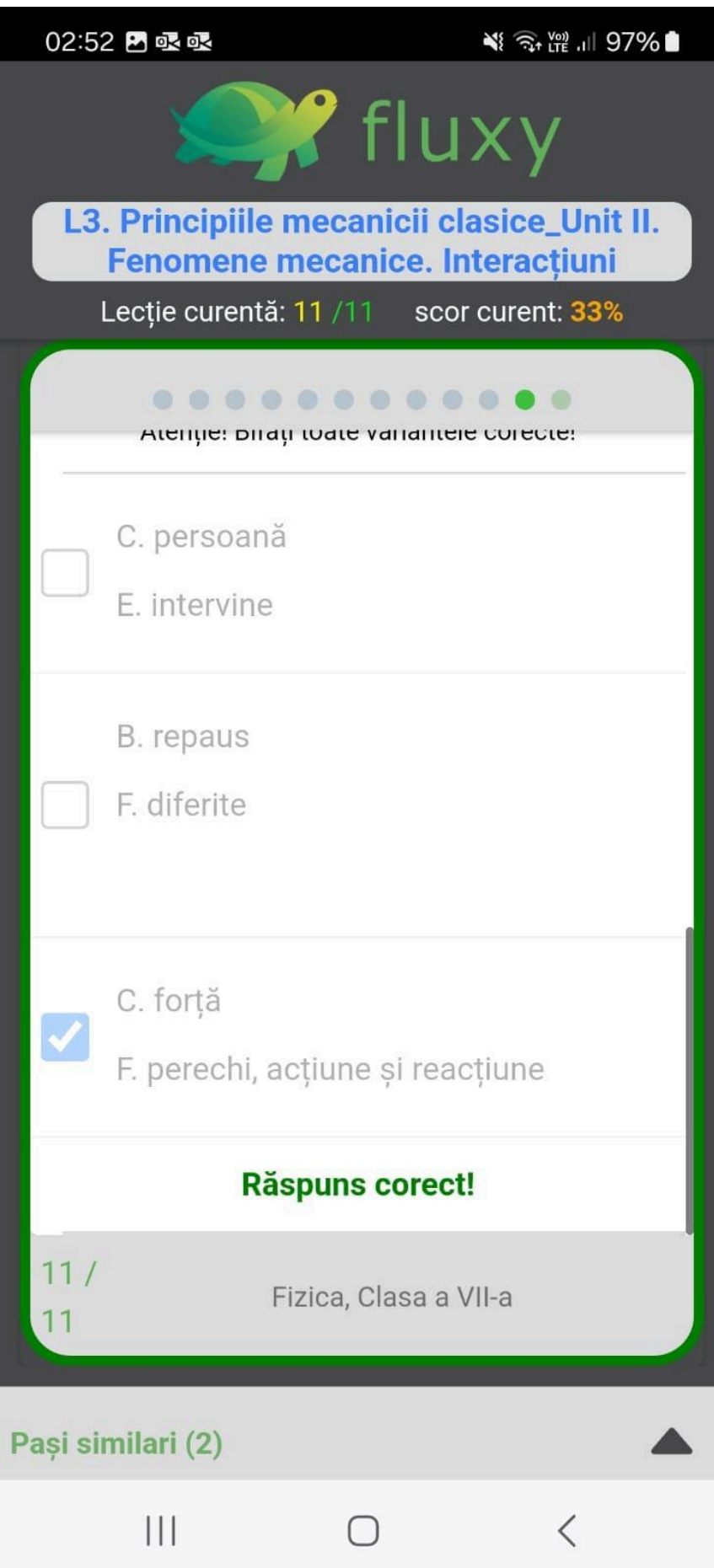

g) ecranul final lectie – poti vedea scorul lectiei si poti apasa "Vezi progress" care iti ofera o statistica globala asupra performantei la materia "Fizica" in acest caz (punctul h)

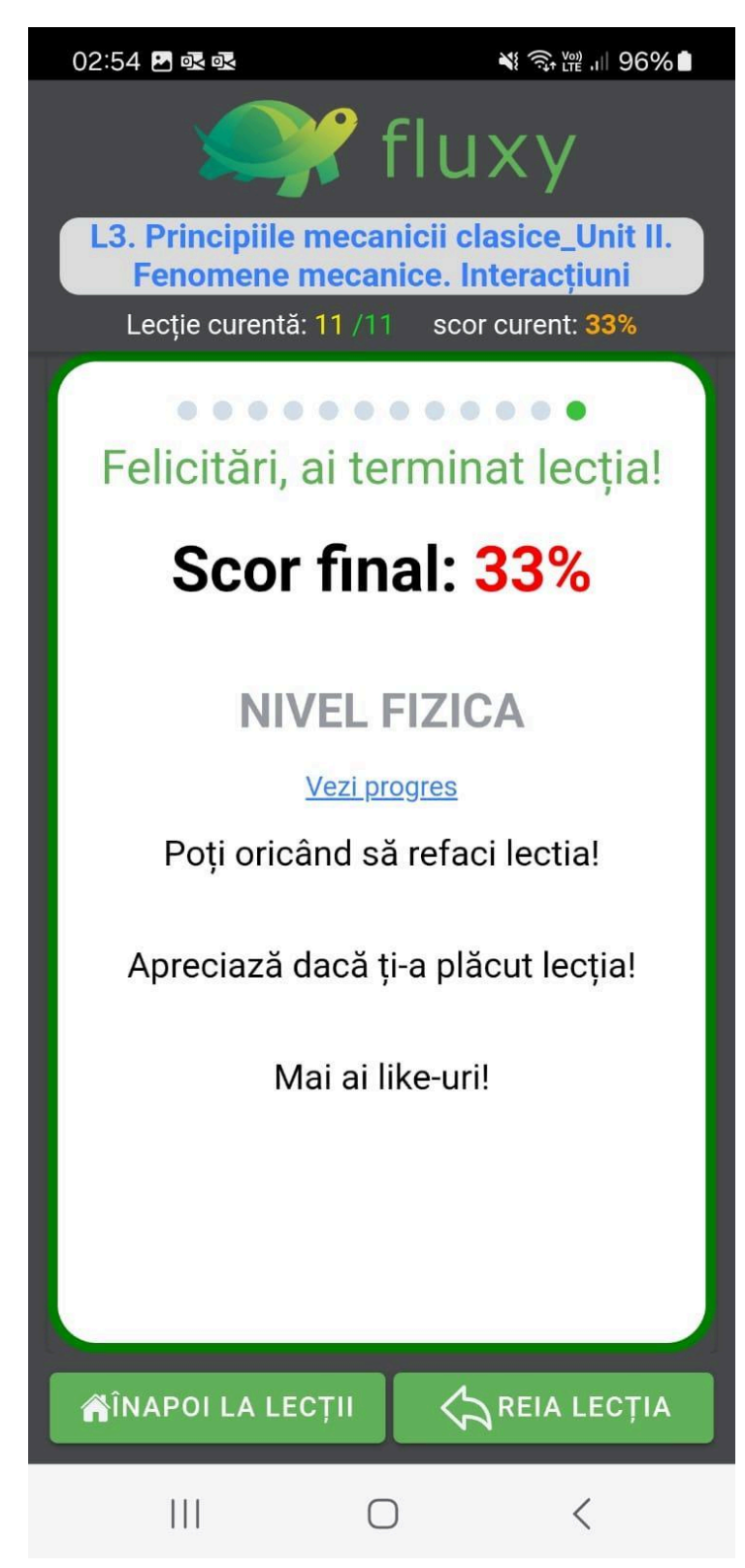

h) Ecranul detalii/statistici la materia "Fizica" in acest caz, nivelul tau, premiul primit (in acest ca broasca de bronz, si impartaseste scorul tau cu prietenii)

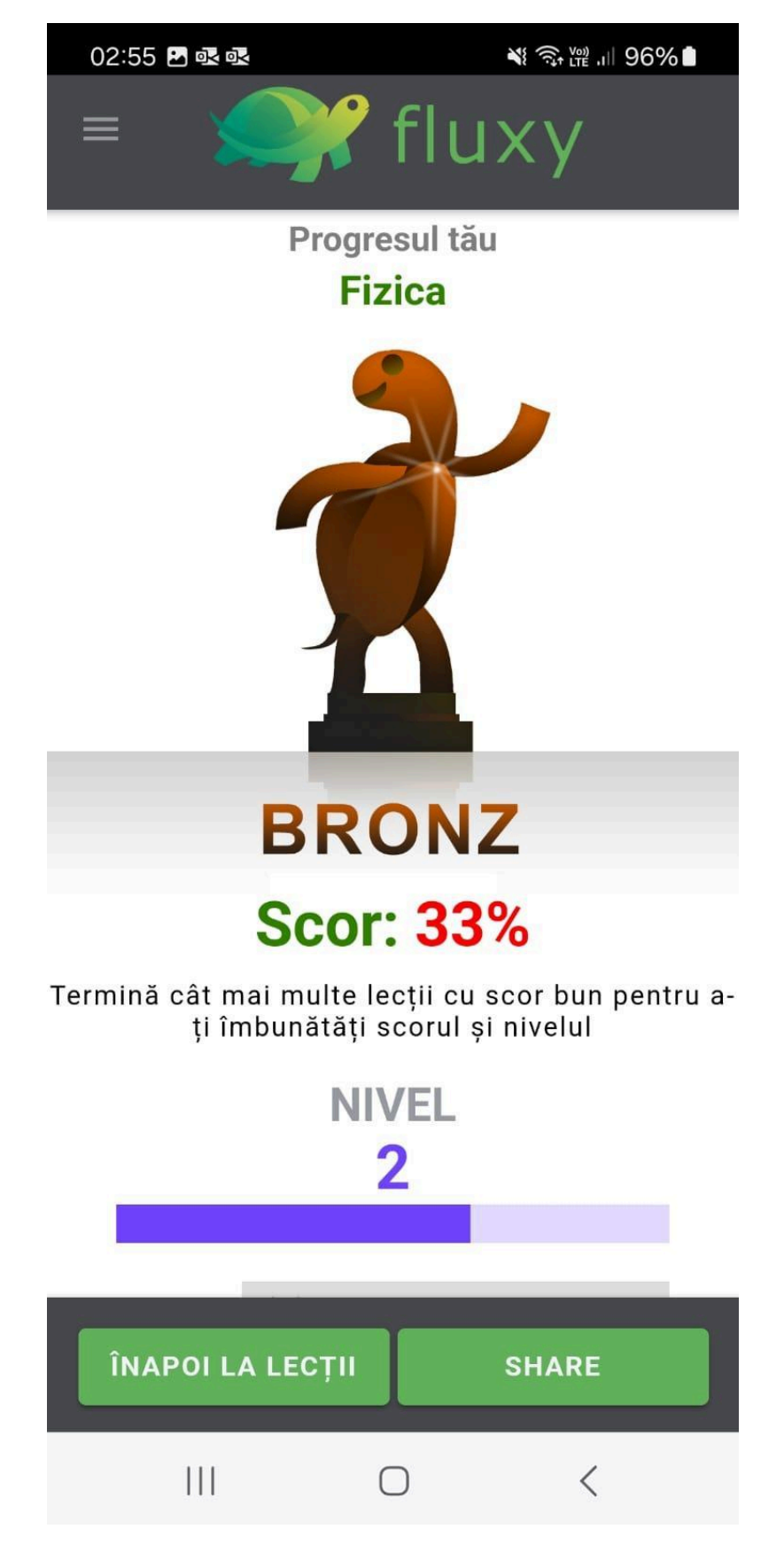

i) Ecranul meniuri – urmareste manualele noastre, detaliile contului tau, viziteaza materialele puse la dispozitie si impartaseste si altora despre Fluxy

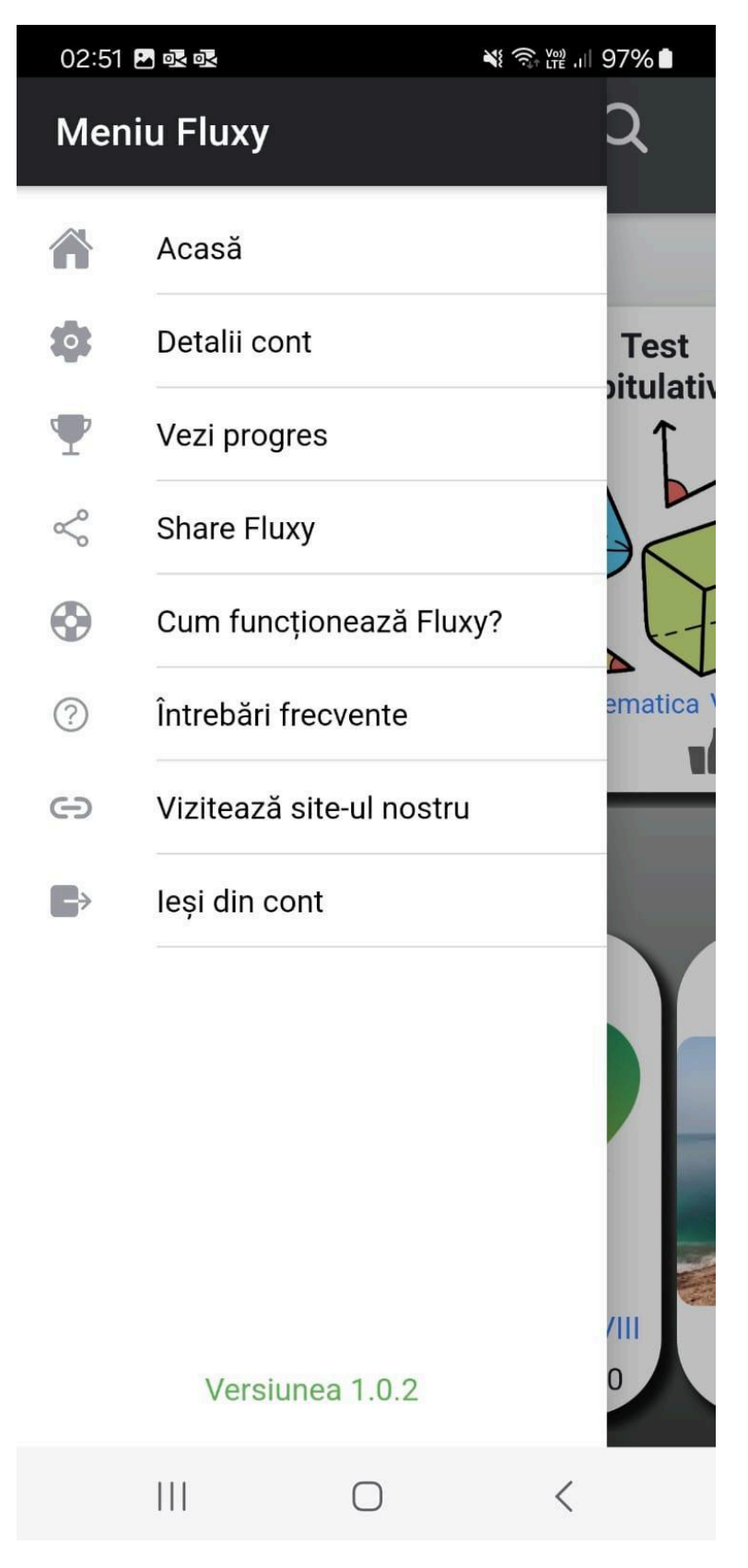